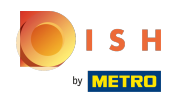

#### Innanzitutto, inserisci gli orari di apertura della tua struttura facendo clic su aggiungi .  $\bigcap$

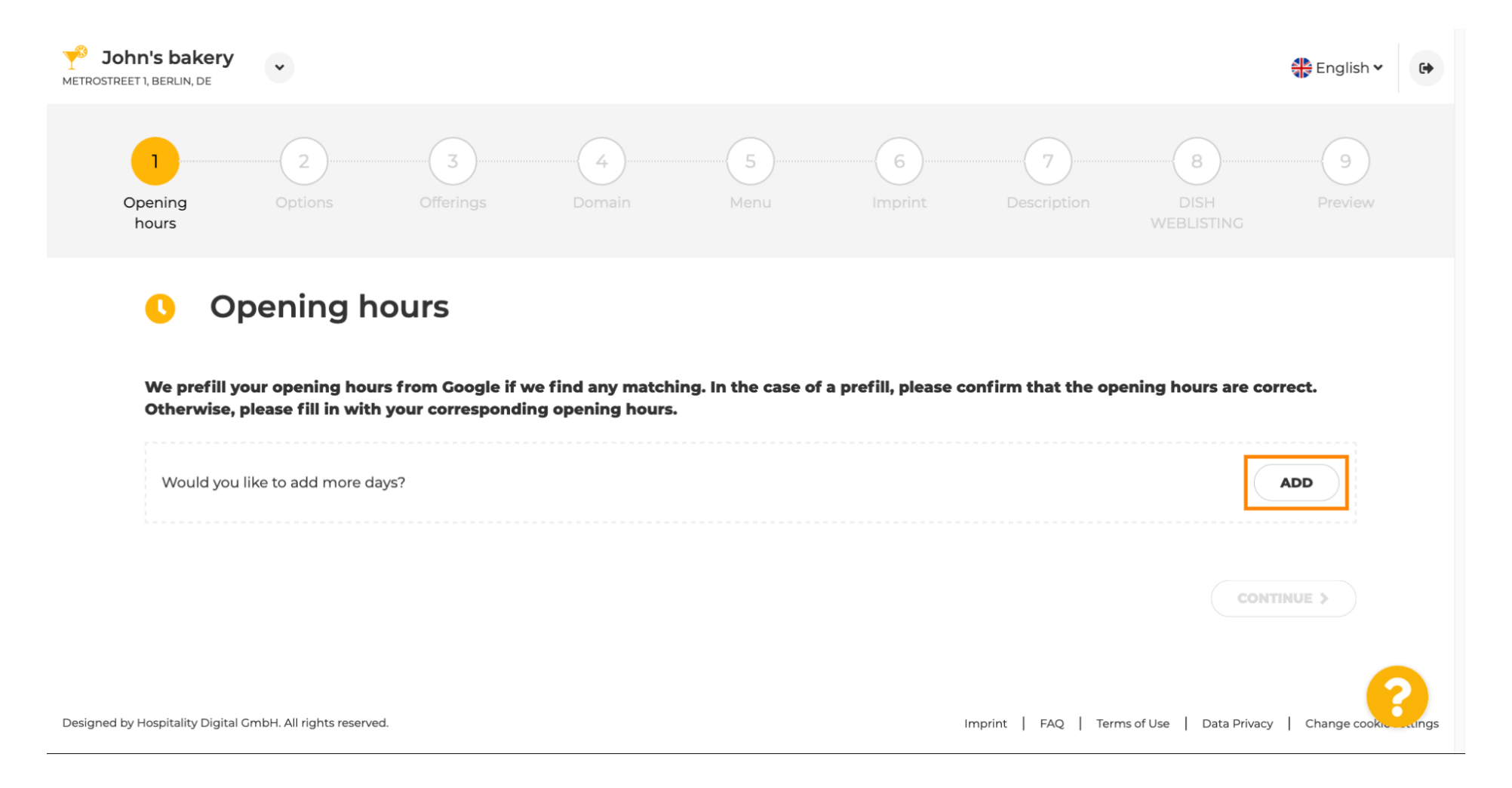

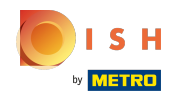

 $\bigcap$ 

Seleziona i giorni e l'intervallo di tempo in cui lo stabilimento è aperto.

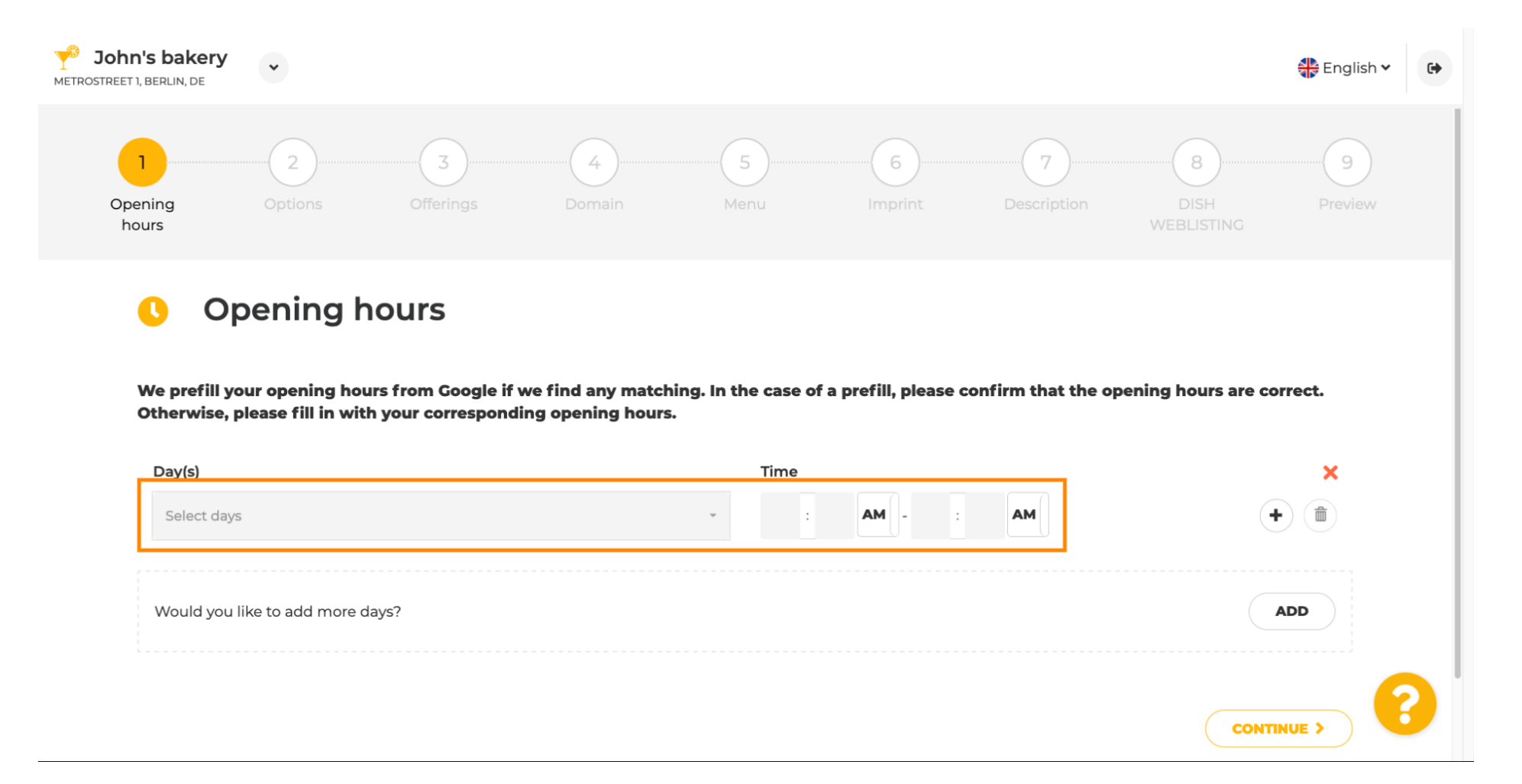

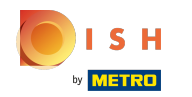

#### Fare clic su continua per procedere al passaggio successivo.  $\bigcap$

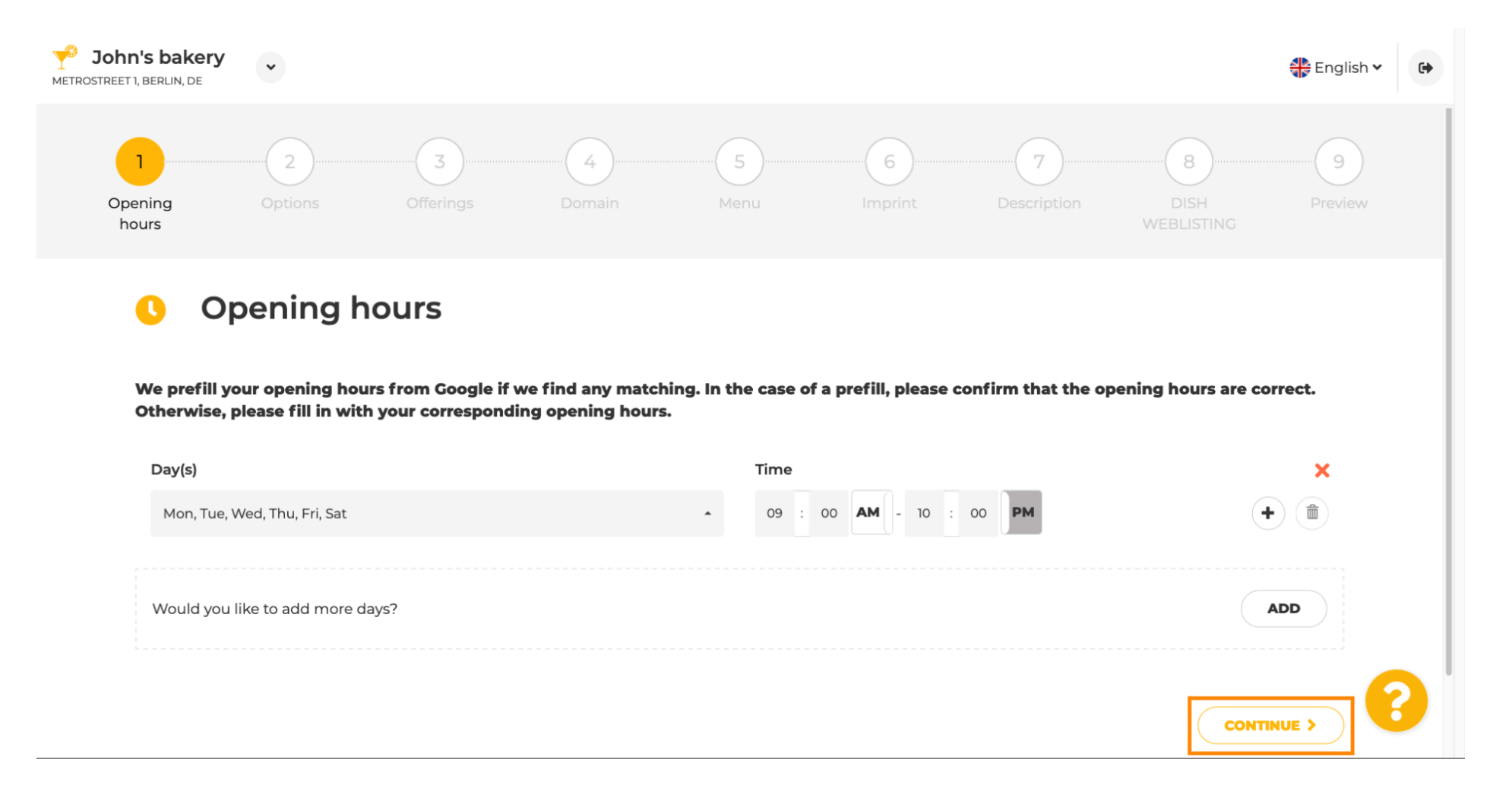

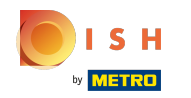

 $\boldsymbol{0}$ 

Ora scegli i servizi per descrivere la tua attività.

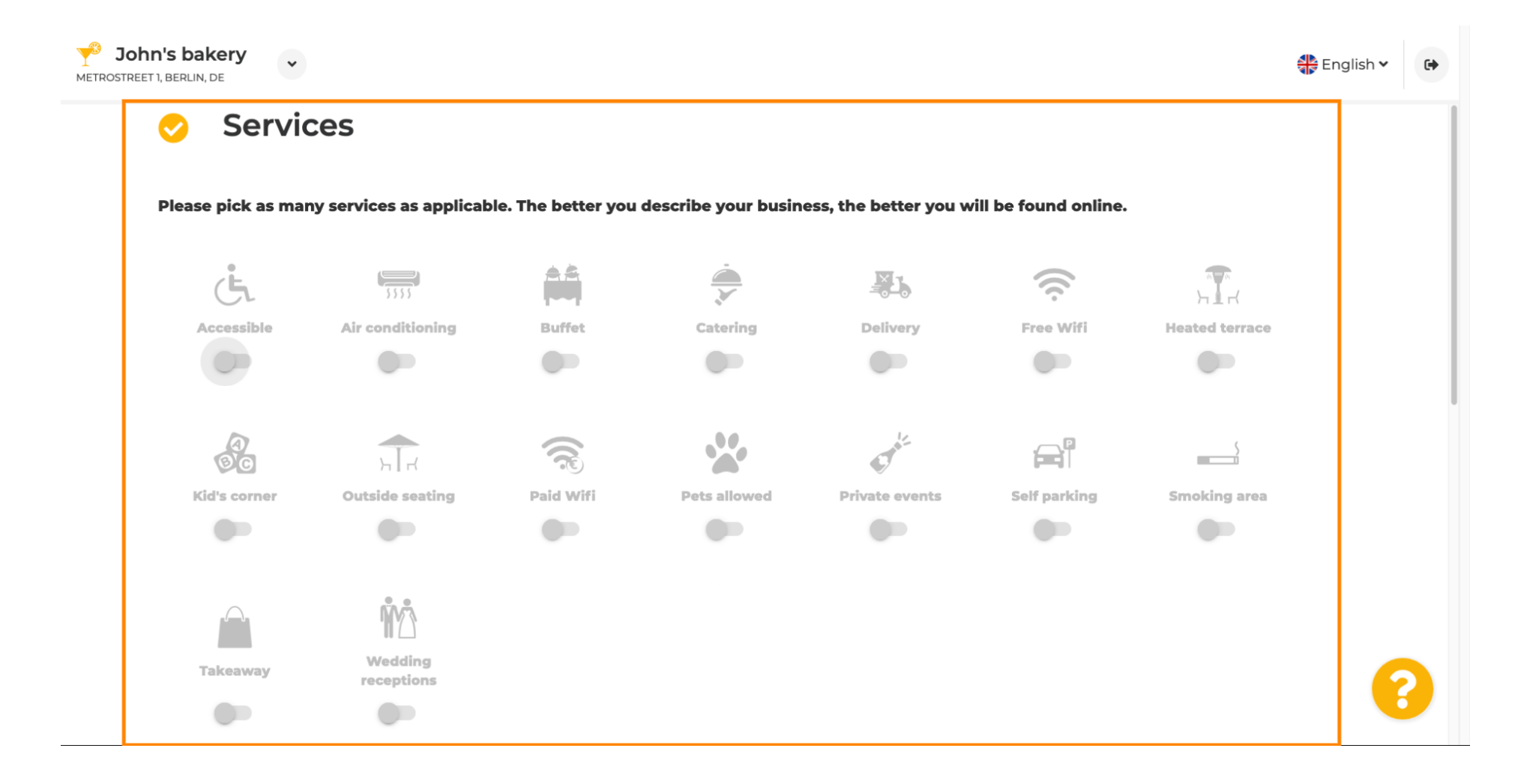

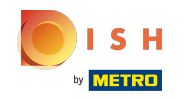

 $\bigcirc$ 

Scorri verso il basso per arrivare alla sottosezione successiva.

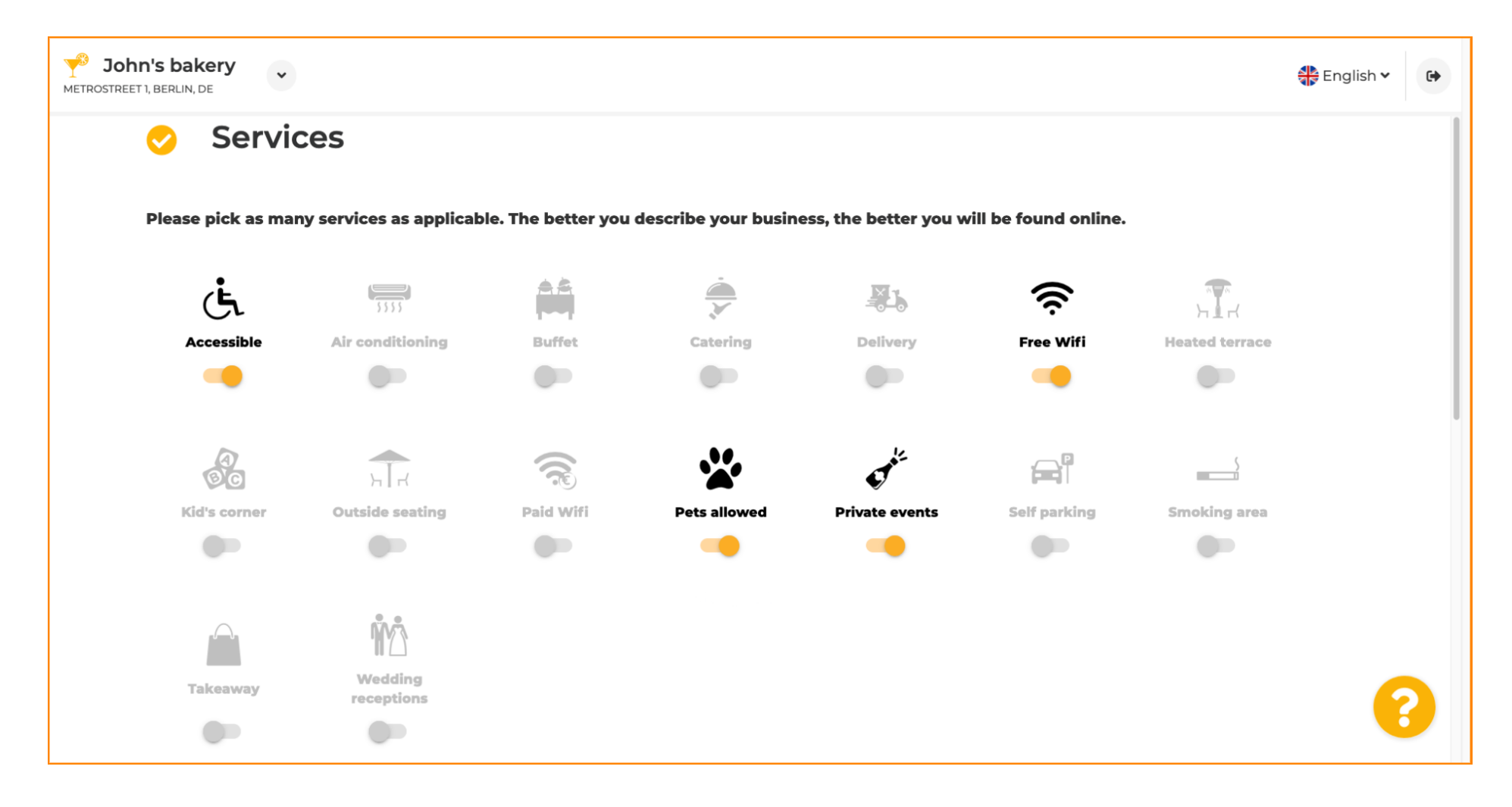

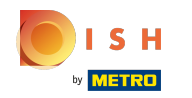

Quindi, fai clic sulle varie opzioni di pagamento accettate.  $\boldsymbol{0}$ 

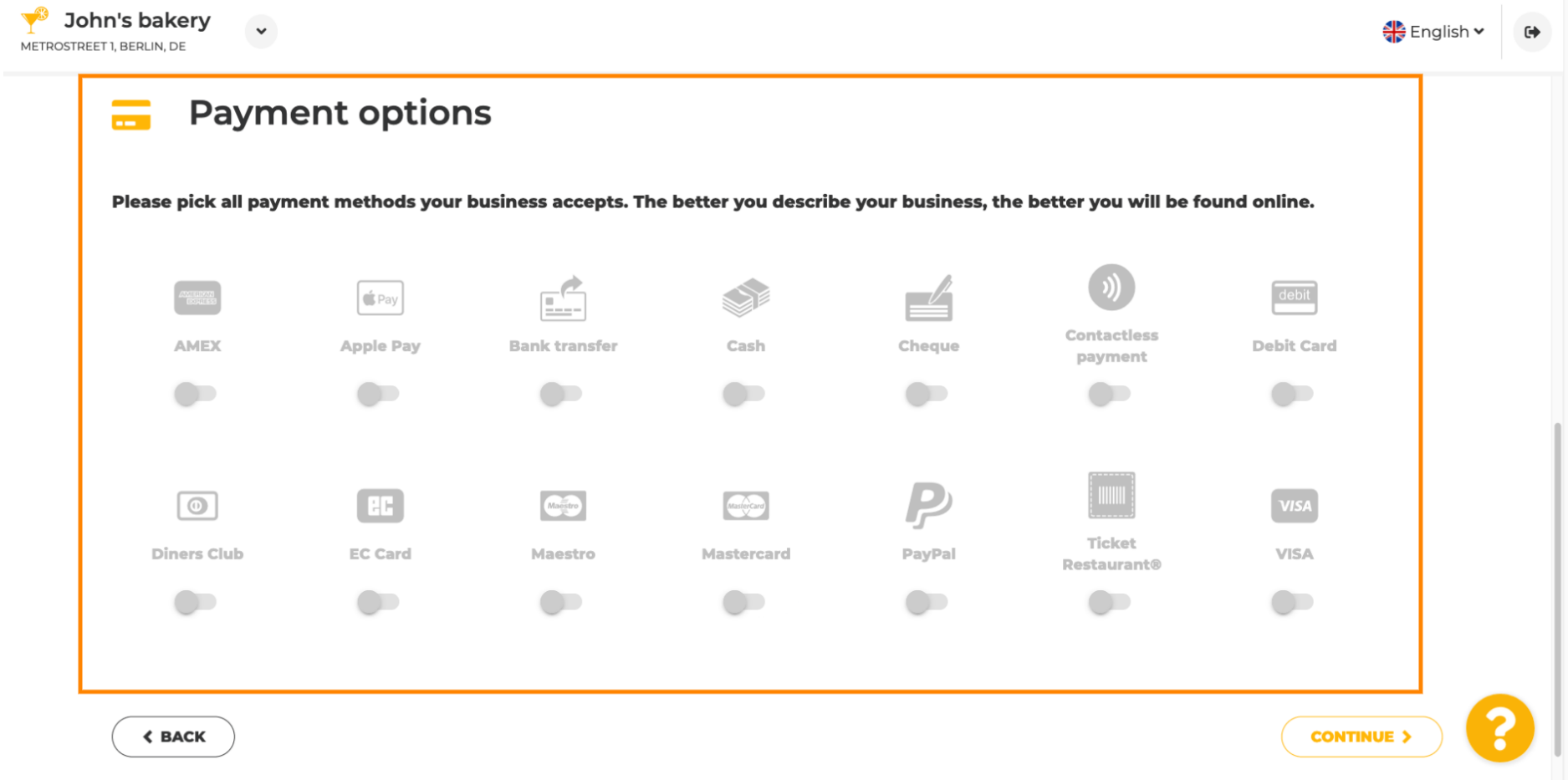

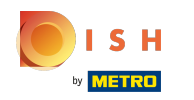

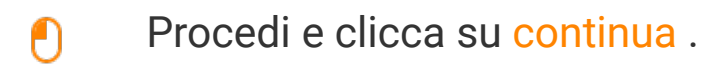

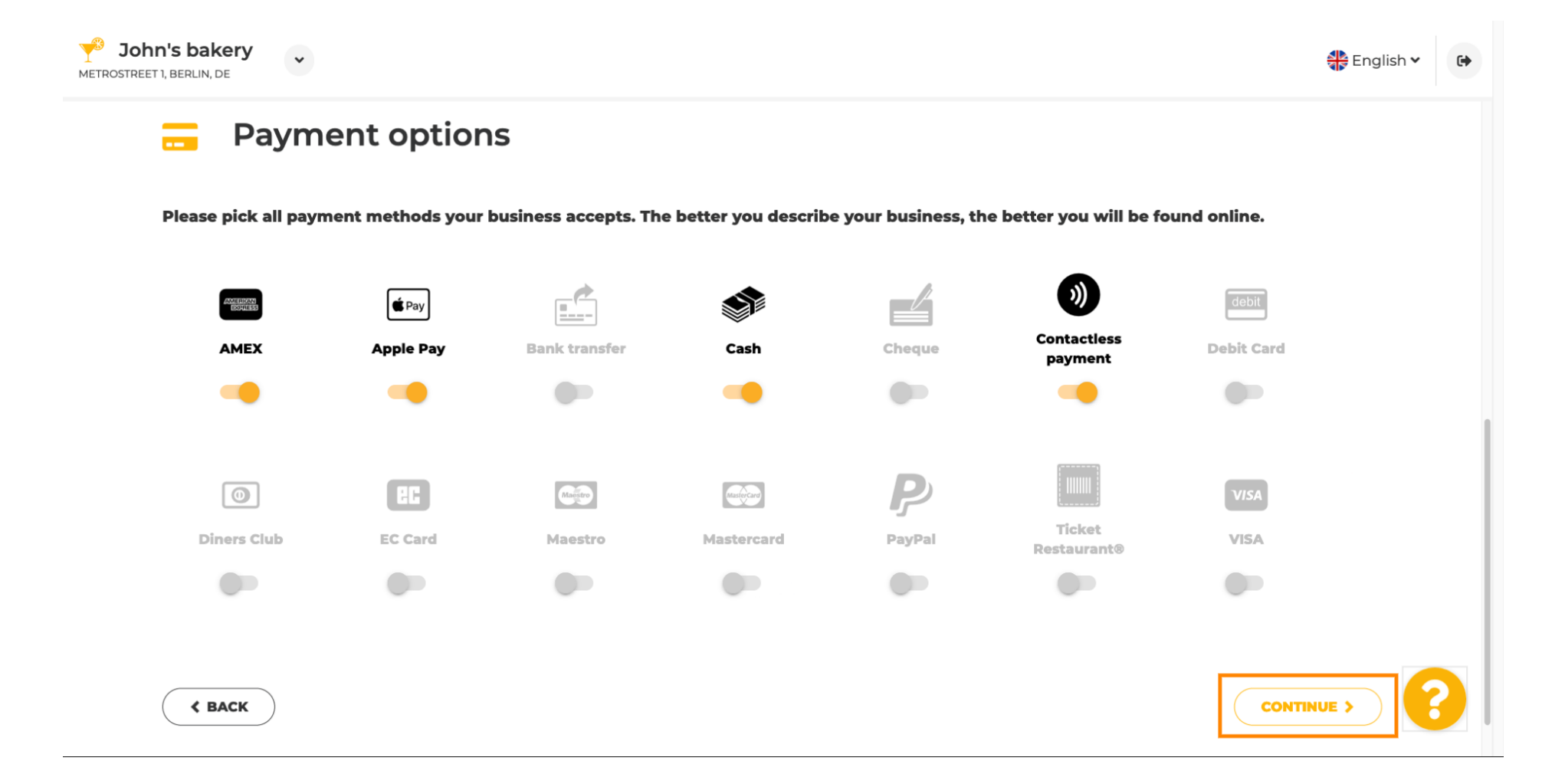

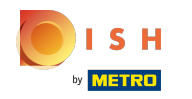

 $\boldsymbol{0}$ 

Questa sezione riguarda le tue offerte. Seleziona i tipi di cucina che meglio descrivono il tuo locale.

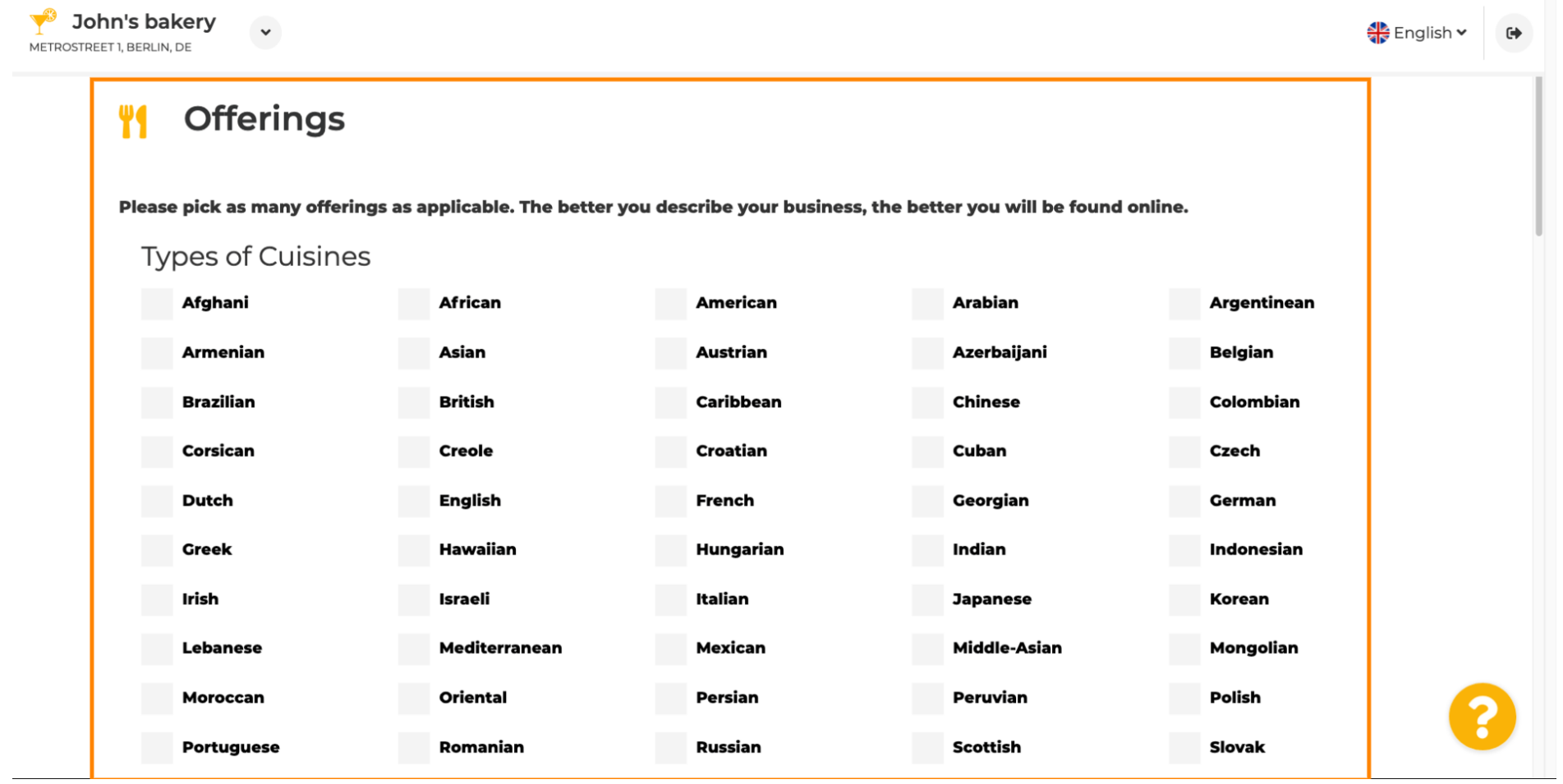

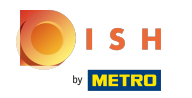

Spuntare la casella accanto alla specialità dietetica offerta .  $\boldsymbol{\theta}$ 

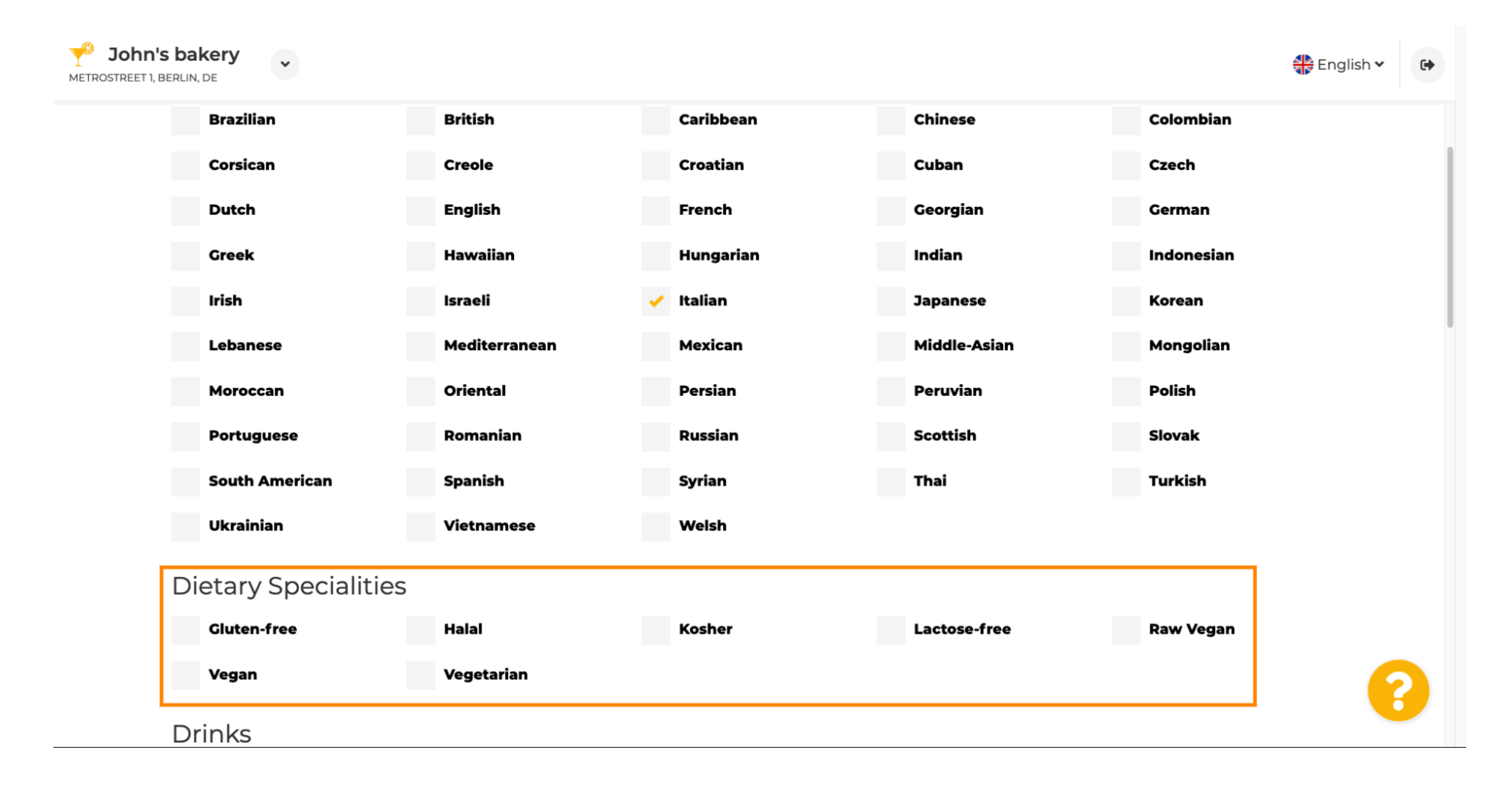

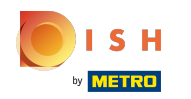

## Qui puoi scegliere le diverse bevande che stai offrendo.  $\boldsymbol{0}$

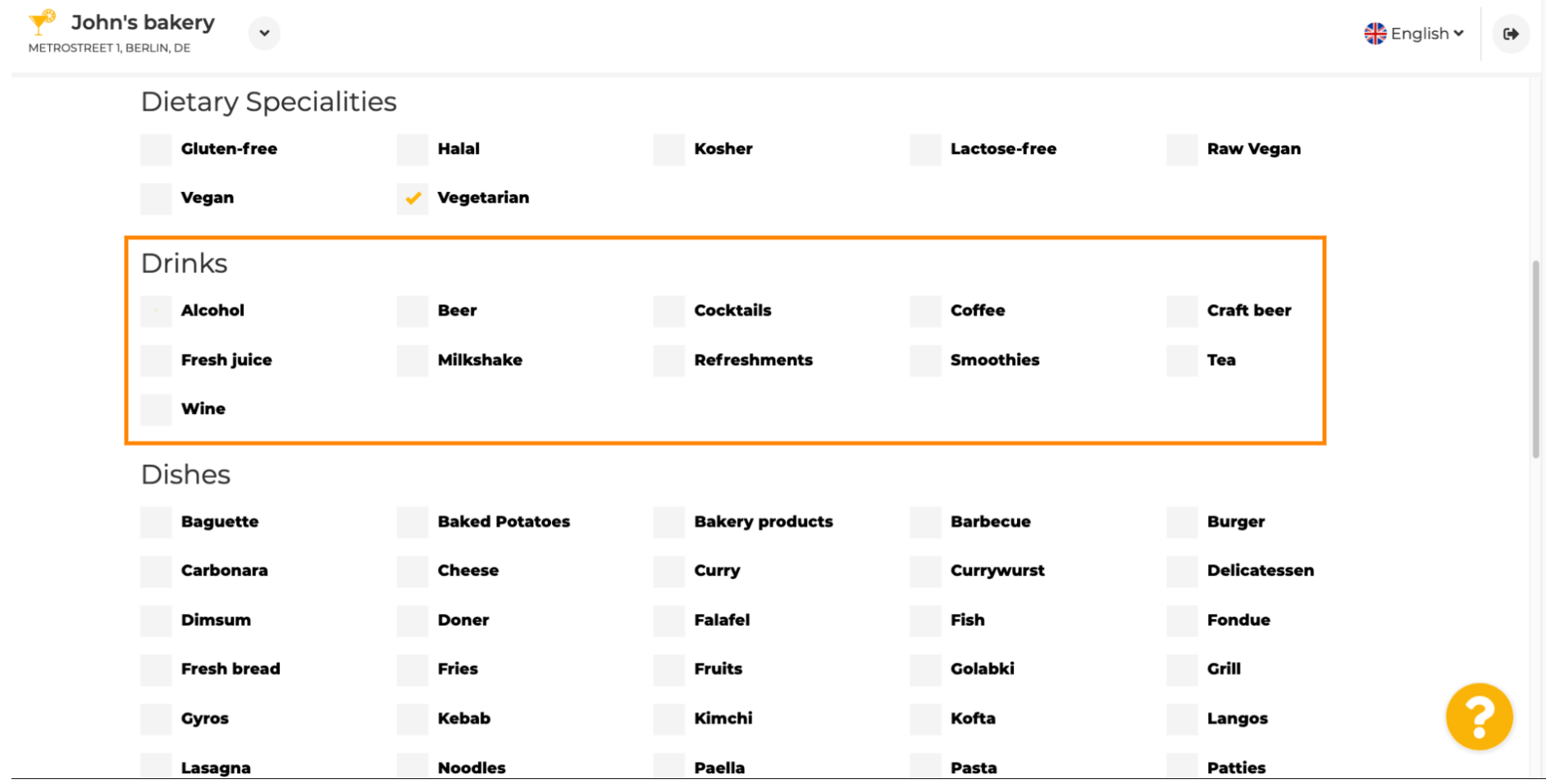

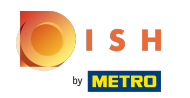

I tuoi diversi piatti possono essere selezionati qui.  $\boldsymbol{0}$ 

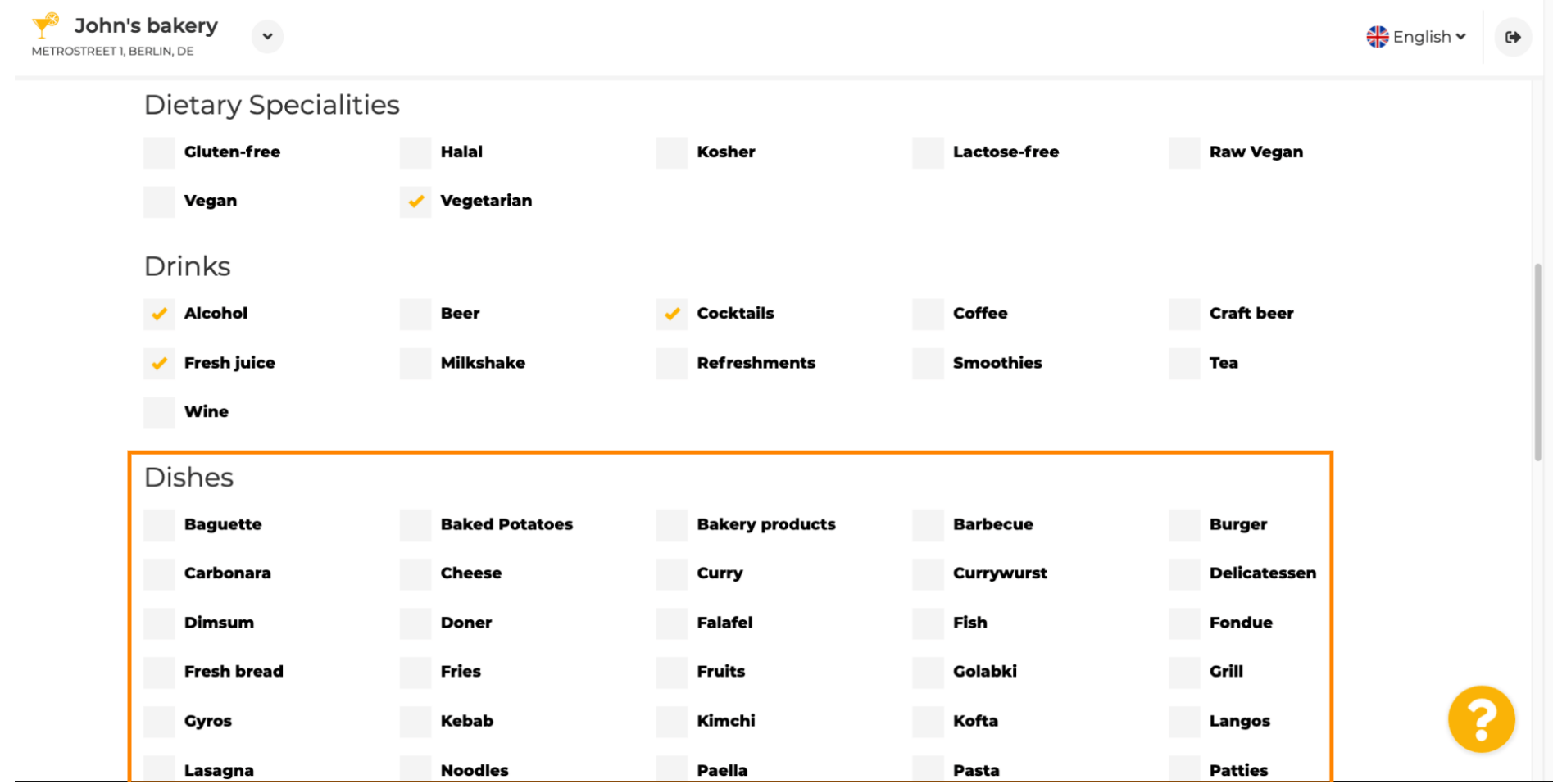

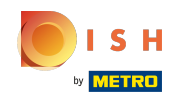

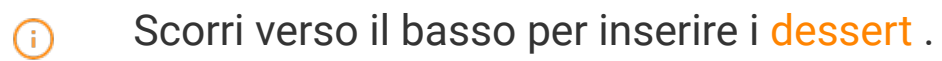

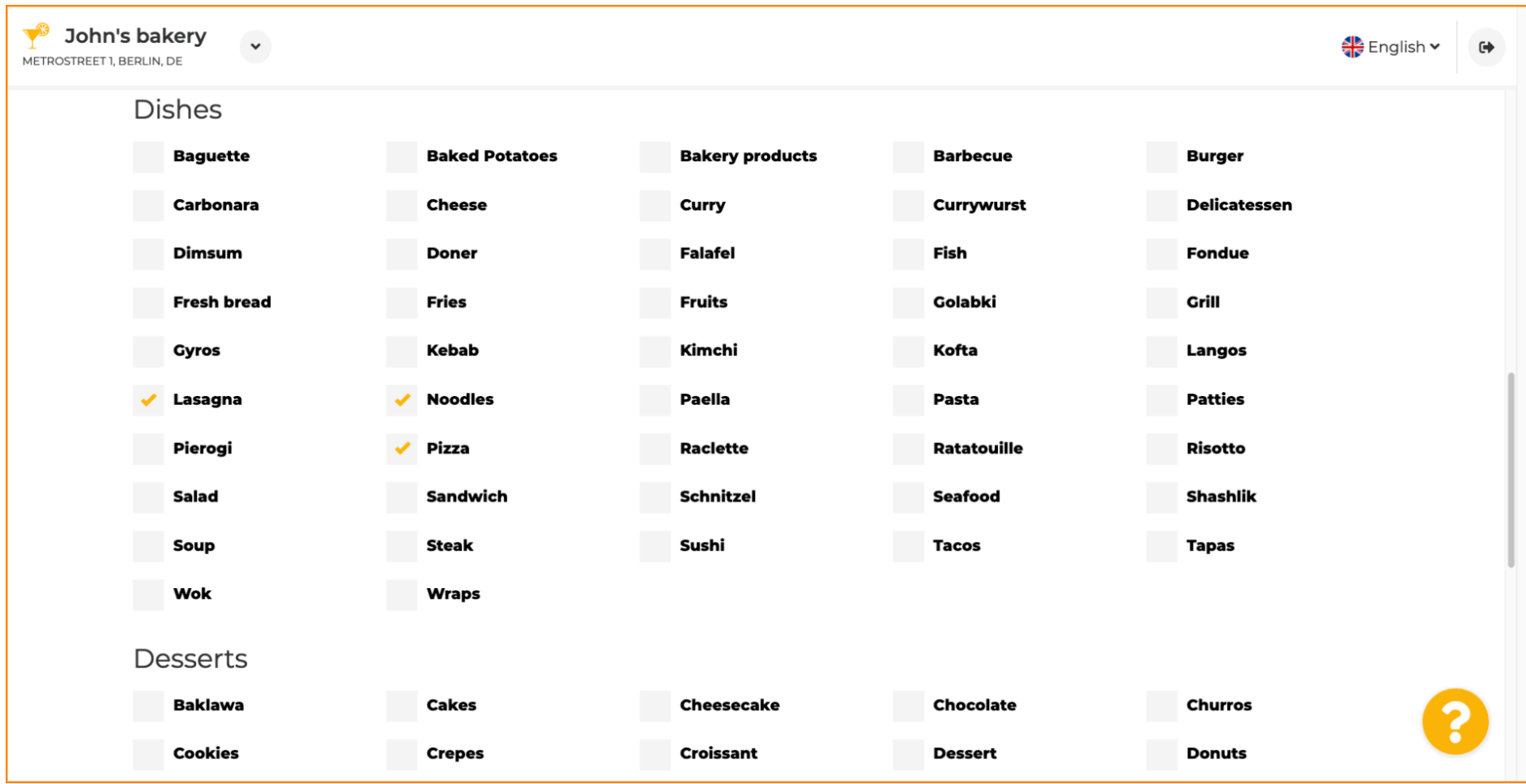

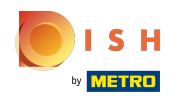

## Seleziona qui i tuoi dessert.  $\boldsymbol{0}$

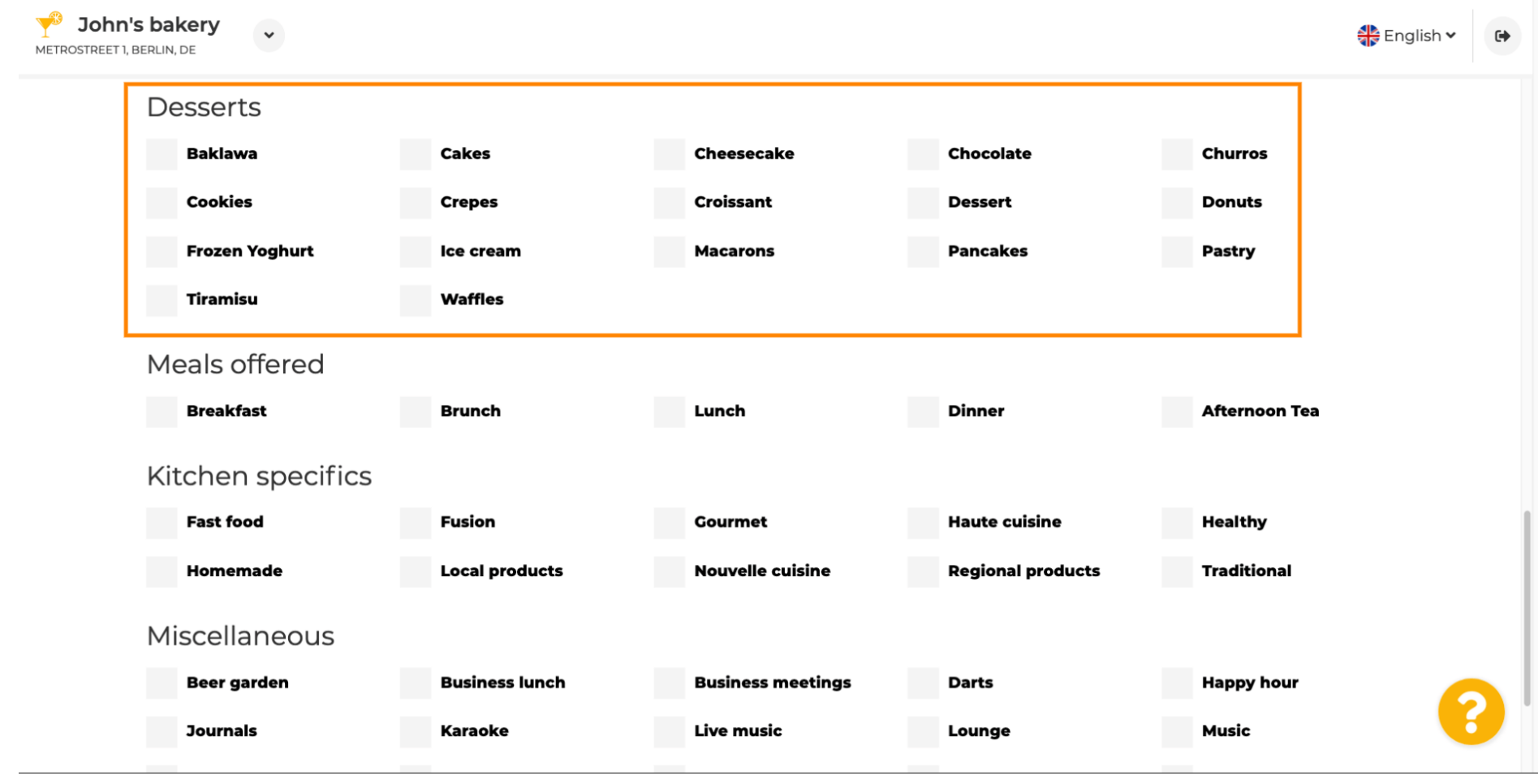

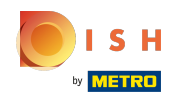

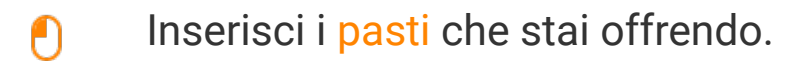

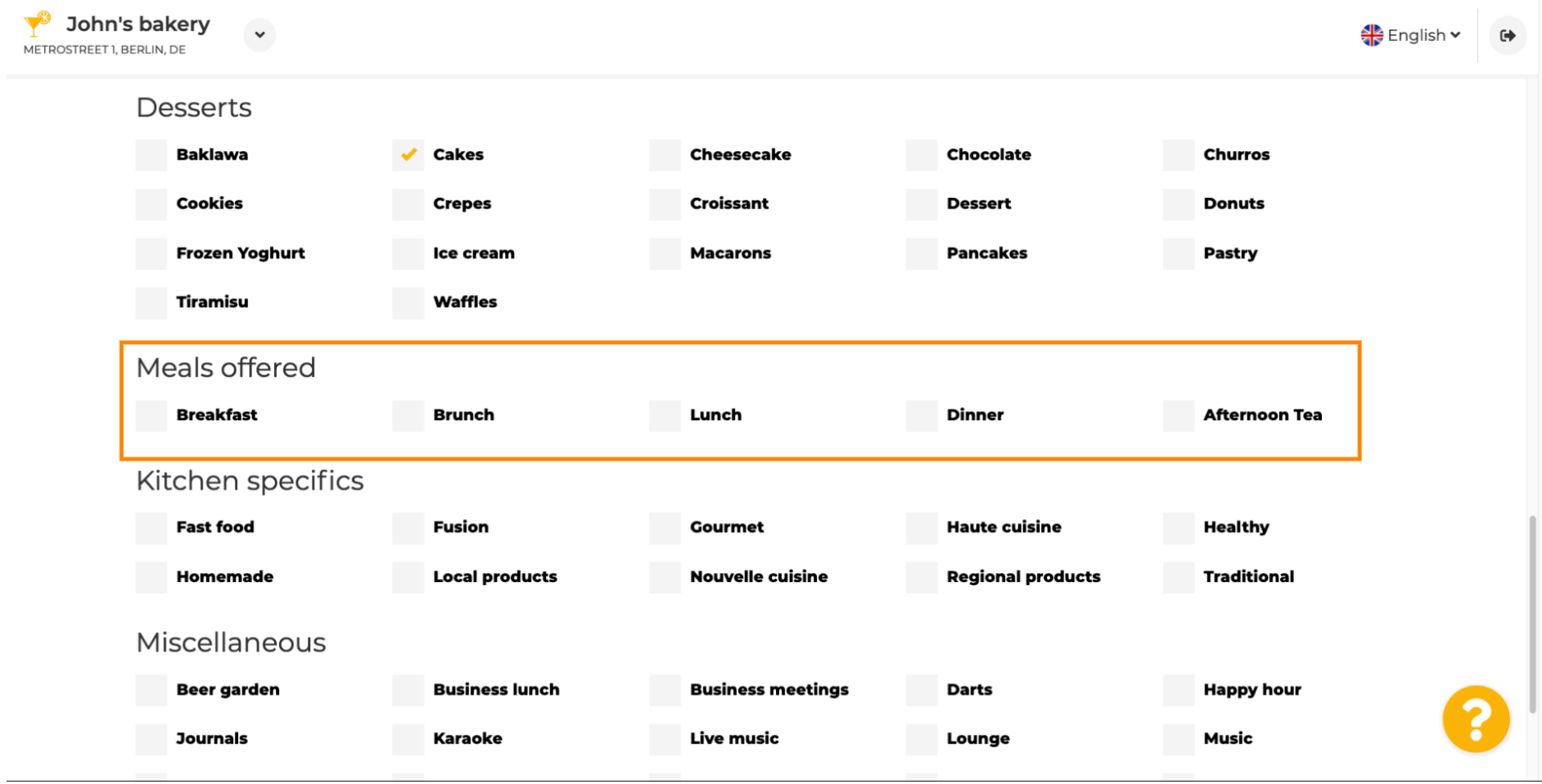

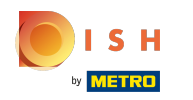

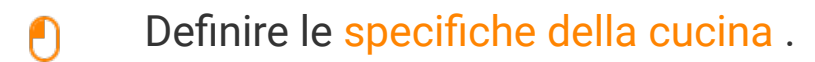

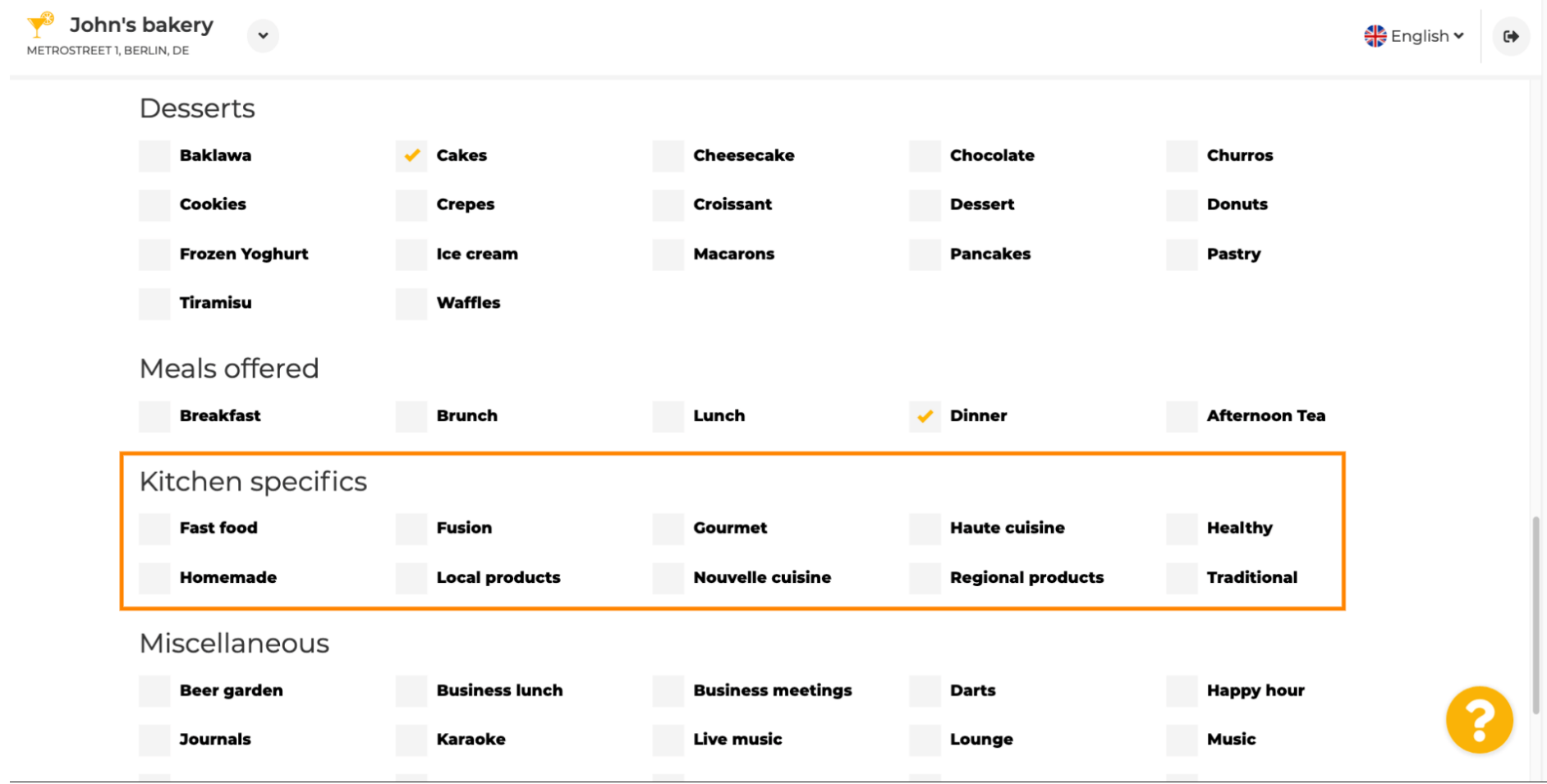

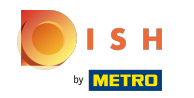

 $\odot$ 

# Scorri verso il basso fno all'ultima sottosezione riguardante la tua offerta.

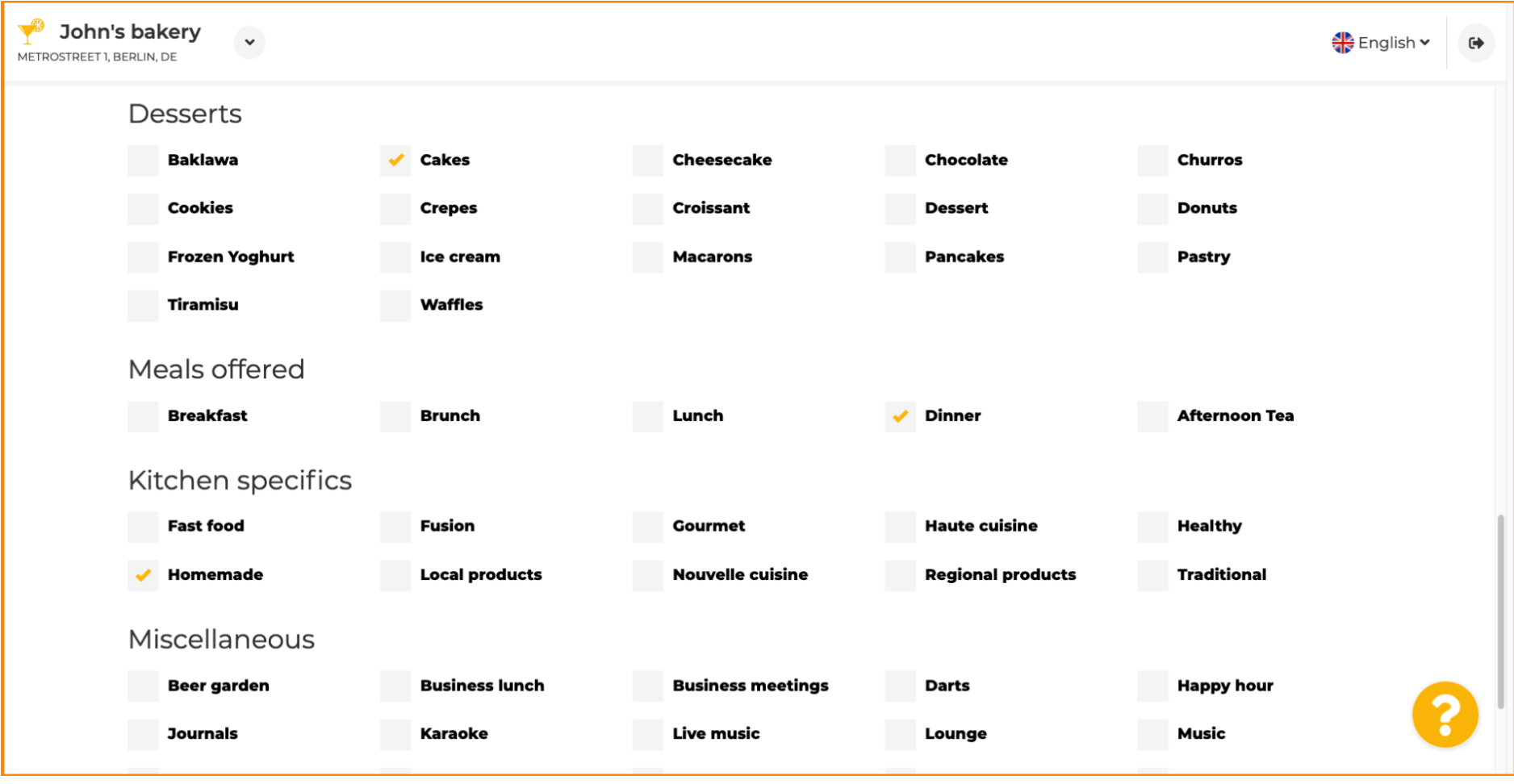

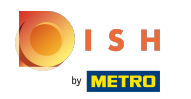

## Inserisci qui offerte varie .  $\boldsymbol{0}$

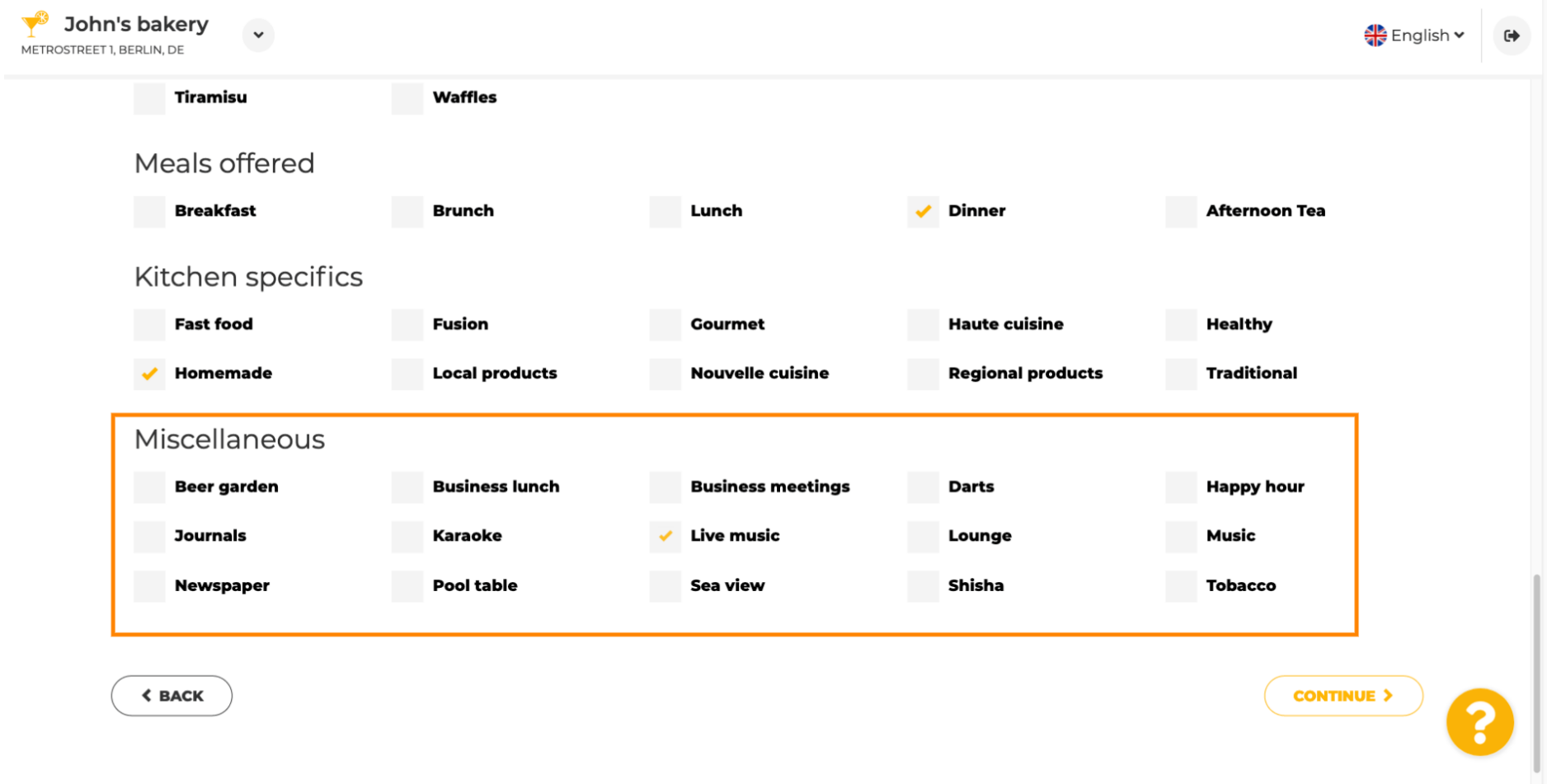

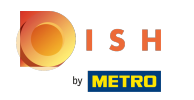

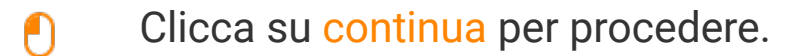

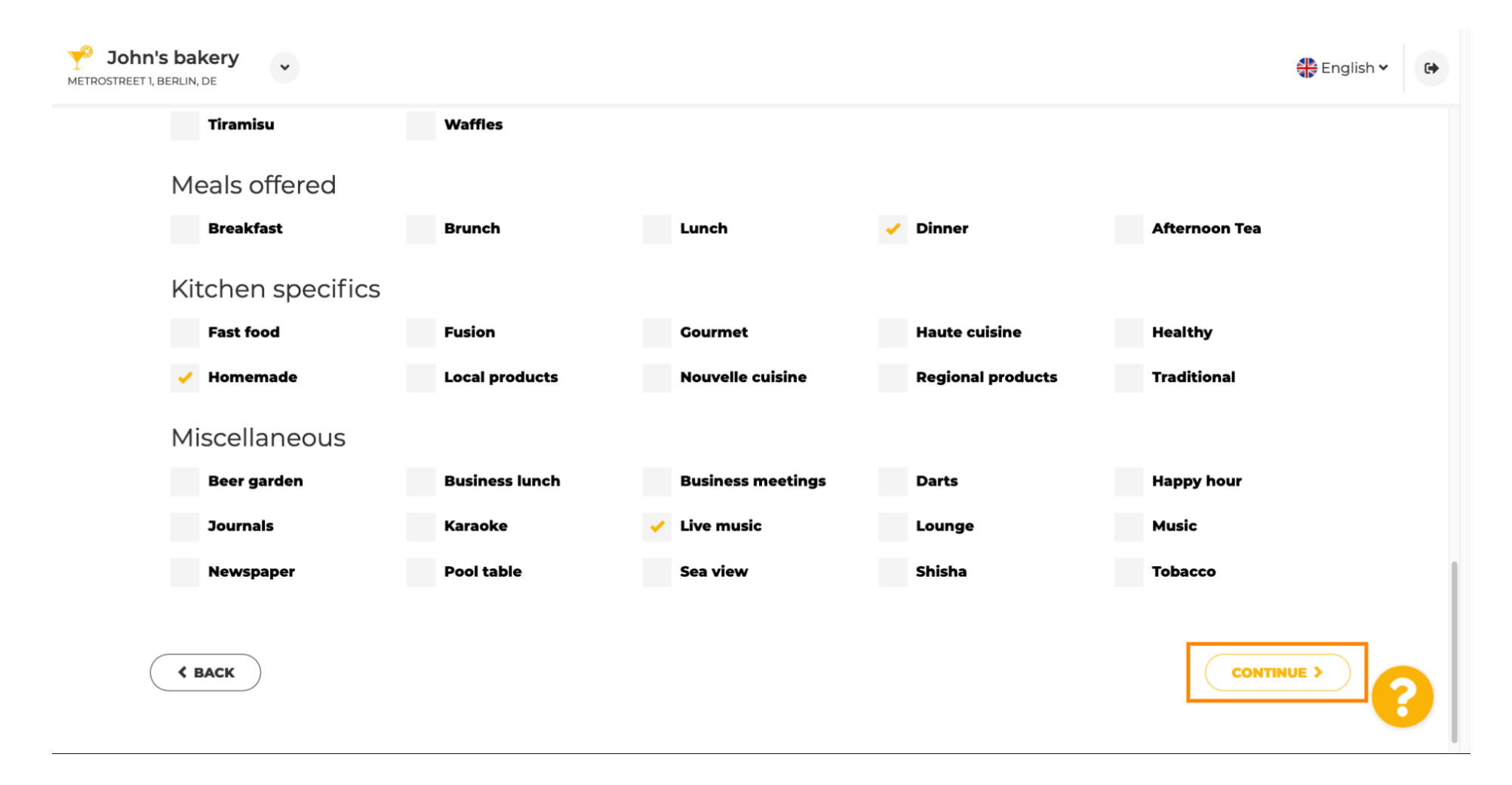

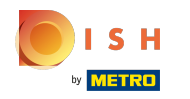

 $\bigcirc$ 

In questo passaggio puoi definire il tuo dominio internet e aggiungere ulteriori informazioni tra cui numero di telefono ed email .

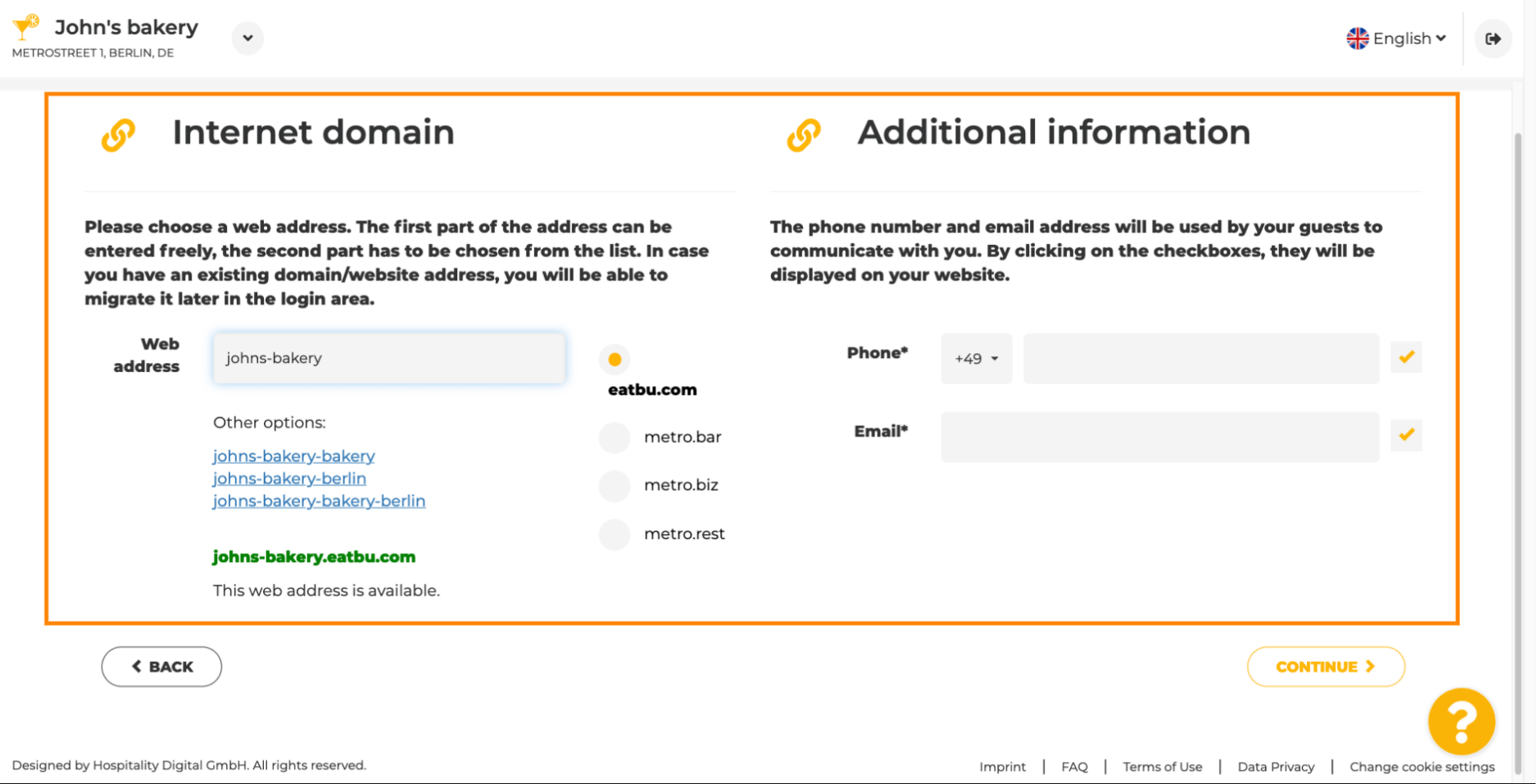

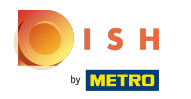

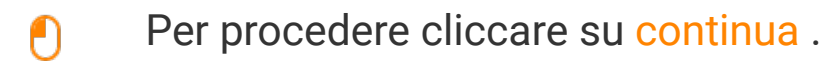

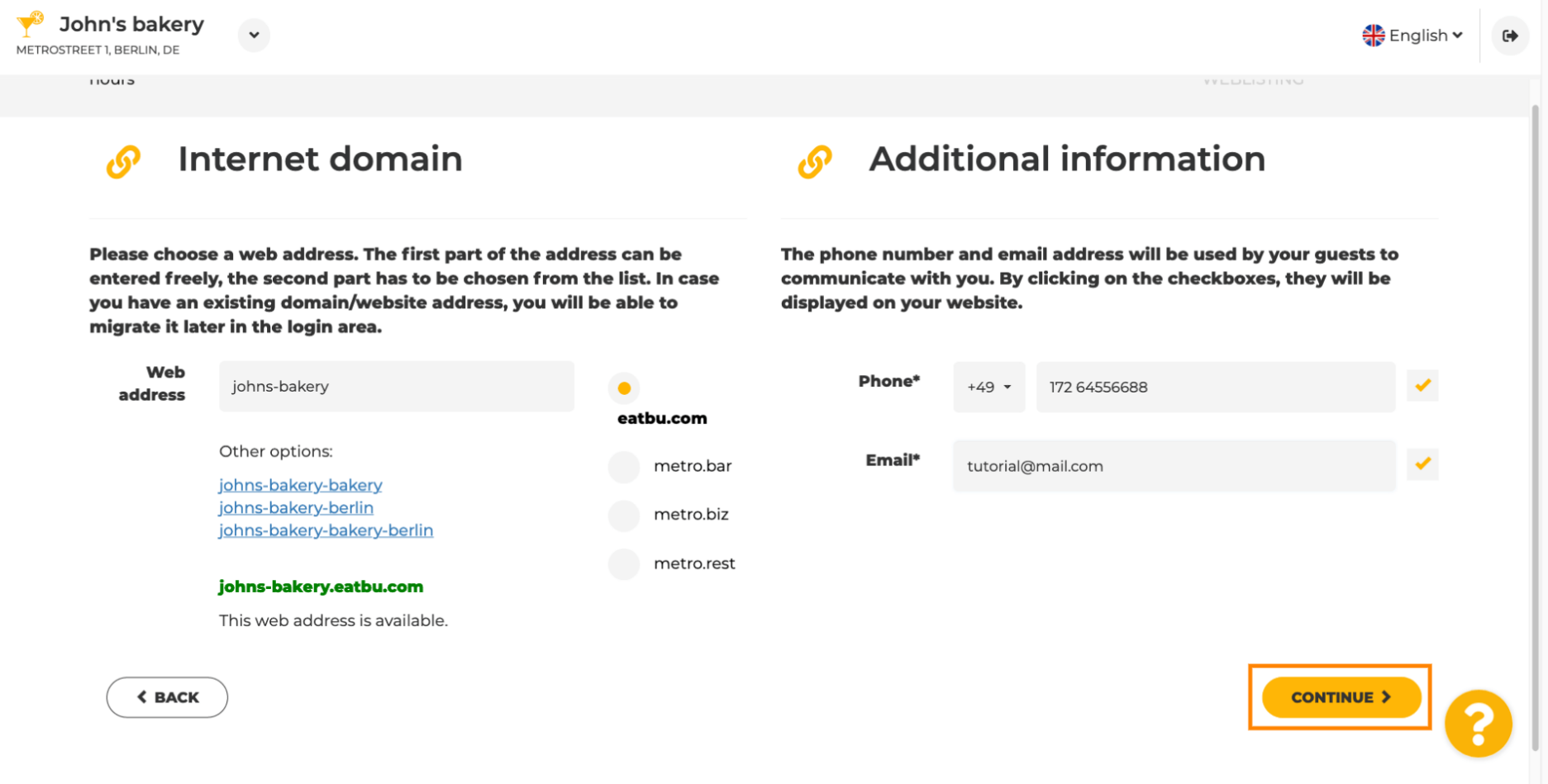

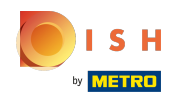

 $\odot$ 

Il quinto passo è caricare il tuo menu. Dopo aver fatto ciò, fai clic su continua. Nota: puoi farlo anche in seguito.

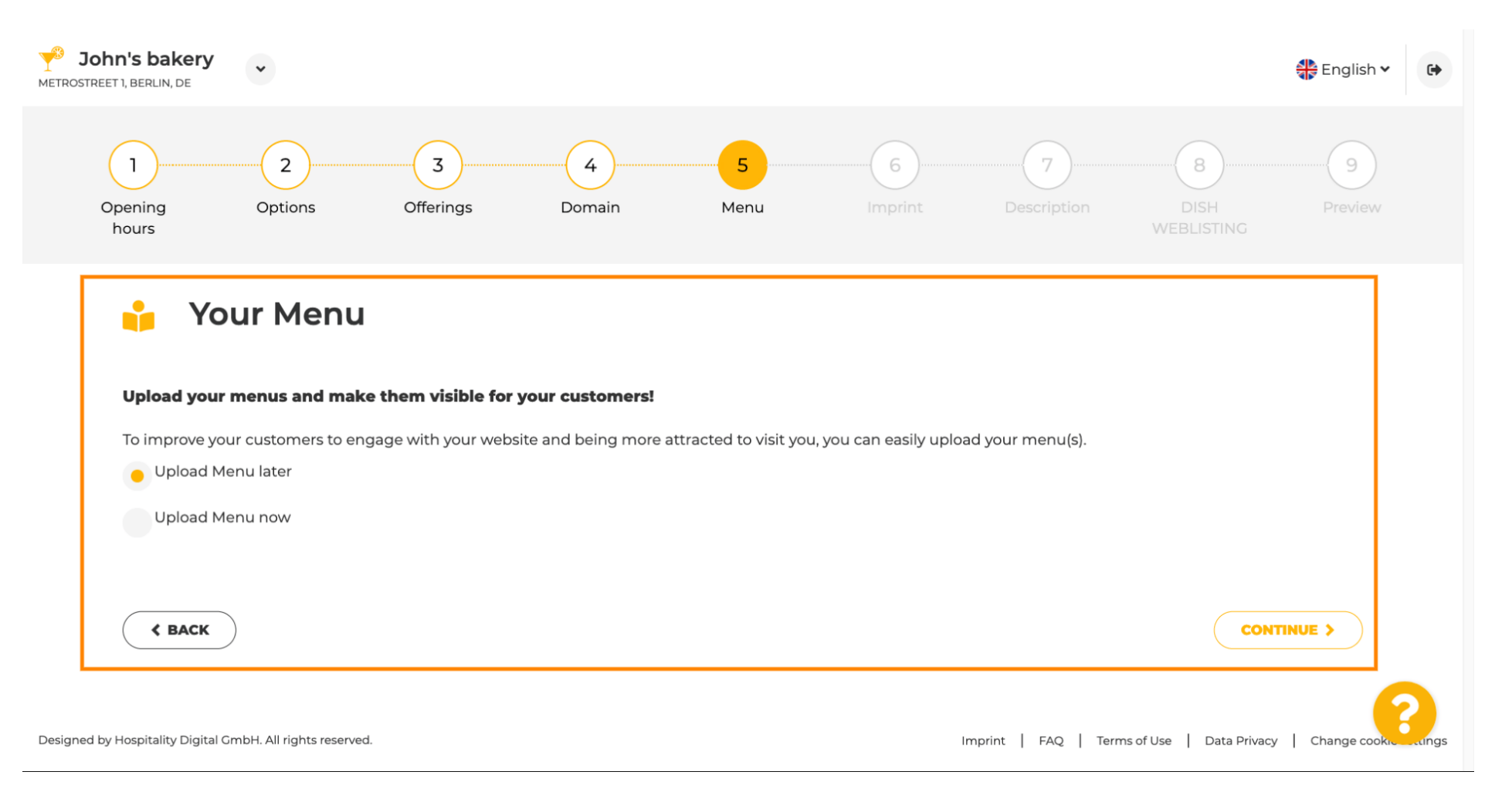

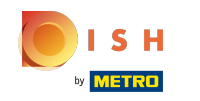

È tempo di aggiornare la tua impronta per conformarsi alla maggior parte delle leggi statali. ⋒

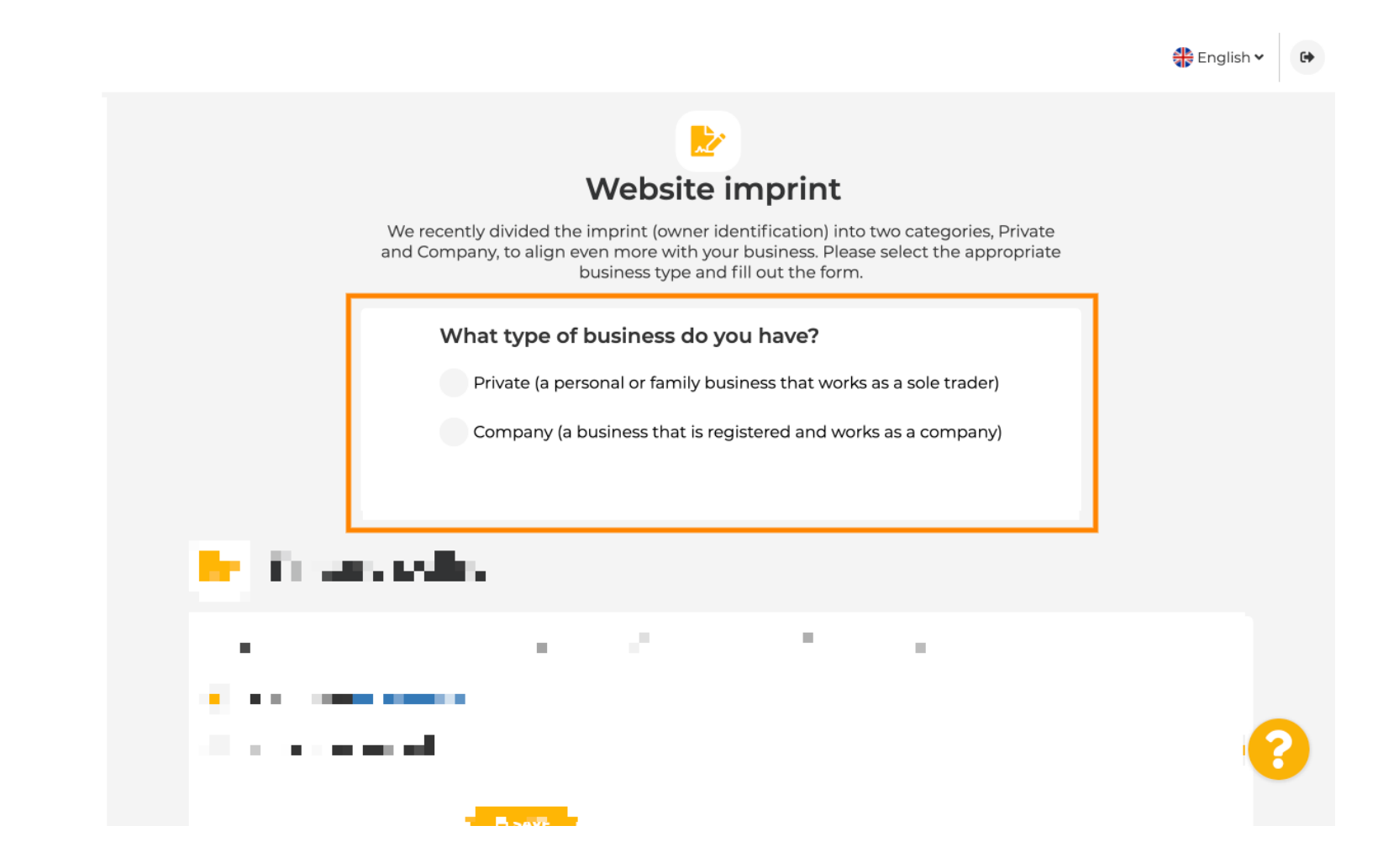

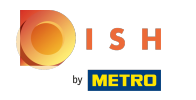

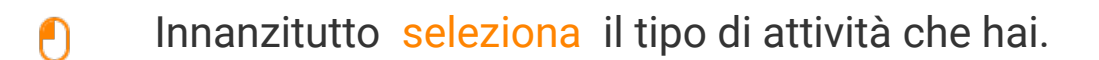

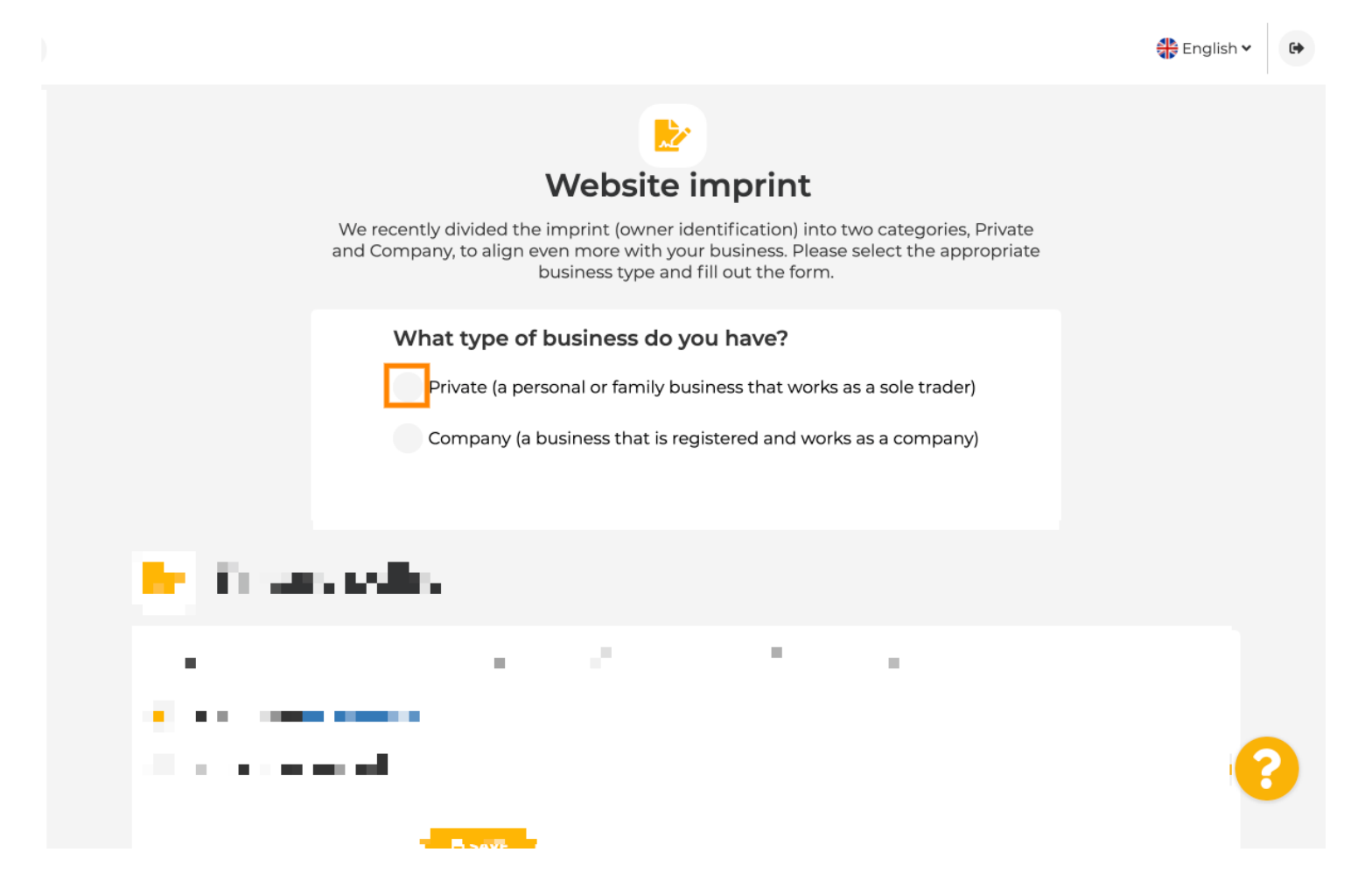

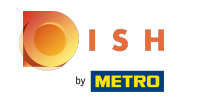

Aggiungi tutte le informazioni necessarie. Nota: tutti i campi di testo con l'icona a forma di stella  $\bigcirc$ devono essere compilati, gli altri campi di testo sono facoltativi.

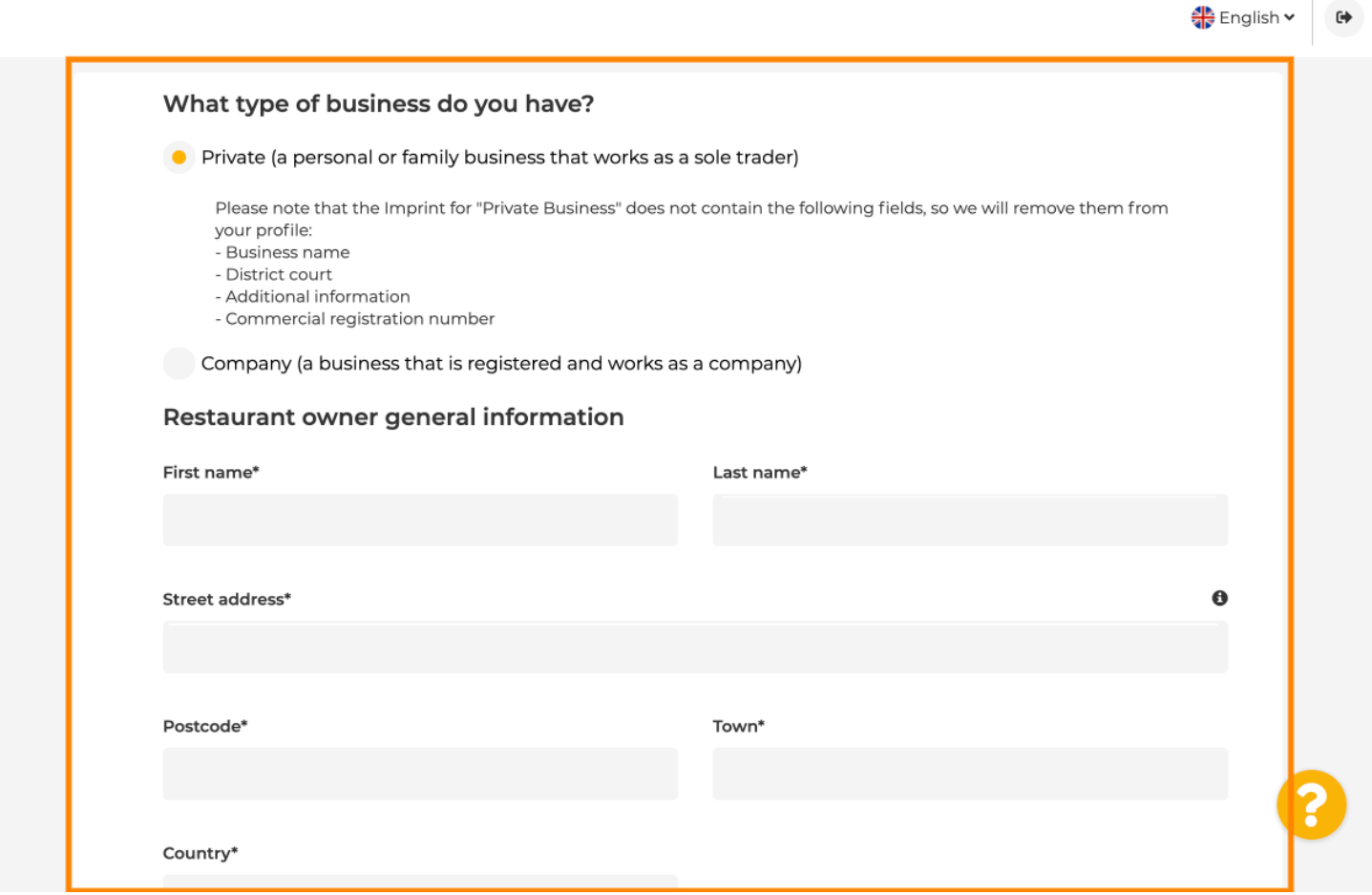

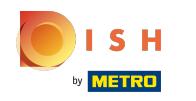

Quando tutte le informazioni sono state aggiunte, premi continua .  $\boldsymbol{0}$ 

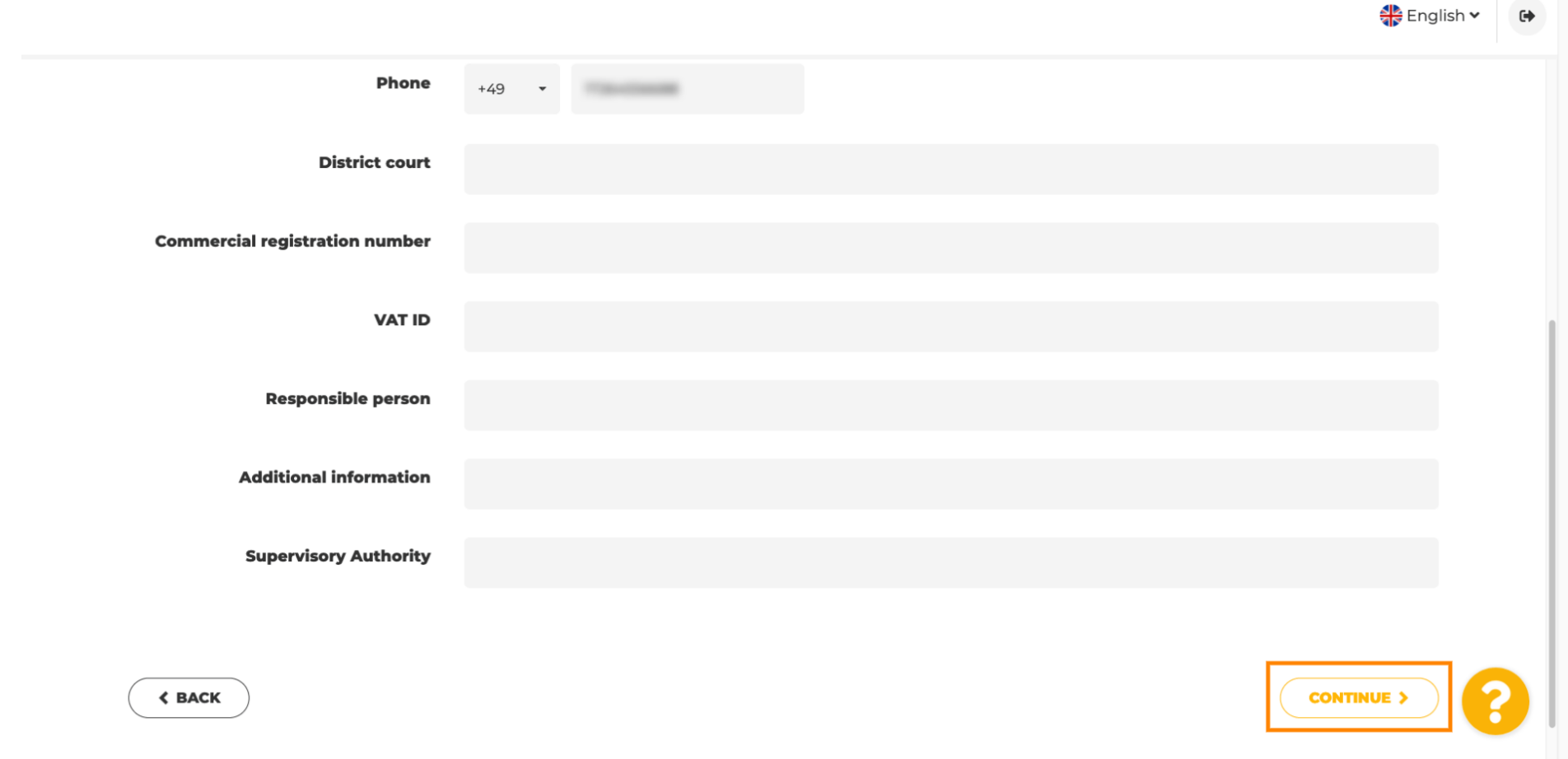

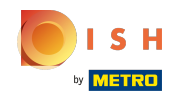

 $\bigcirc$ 

Nell'ultimo passaggio otterrai un'anteprima del tuo sito web.

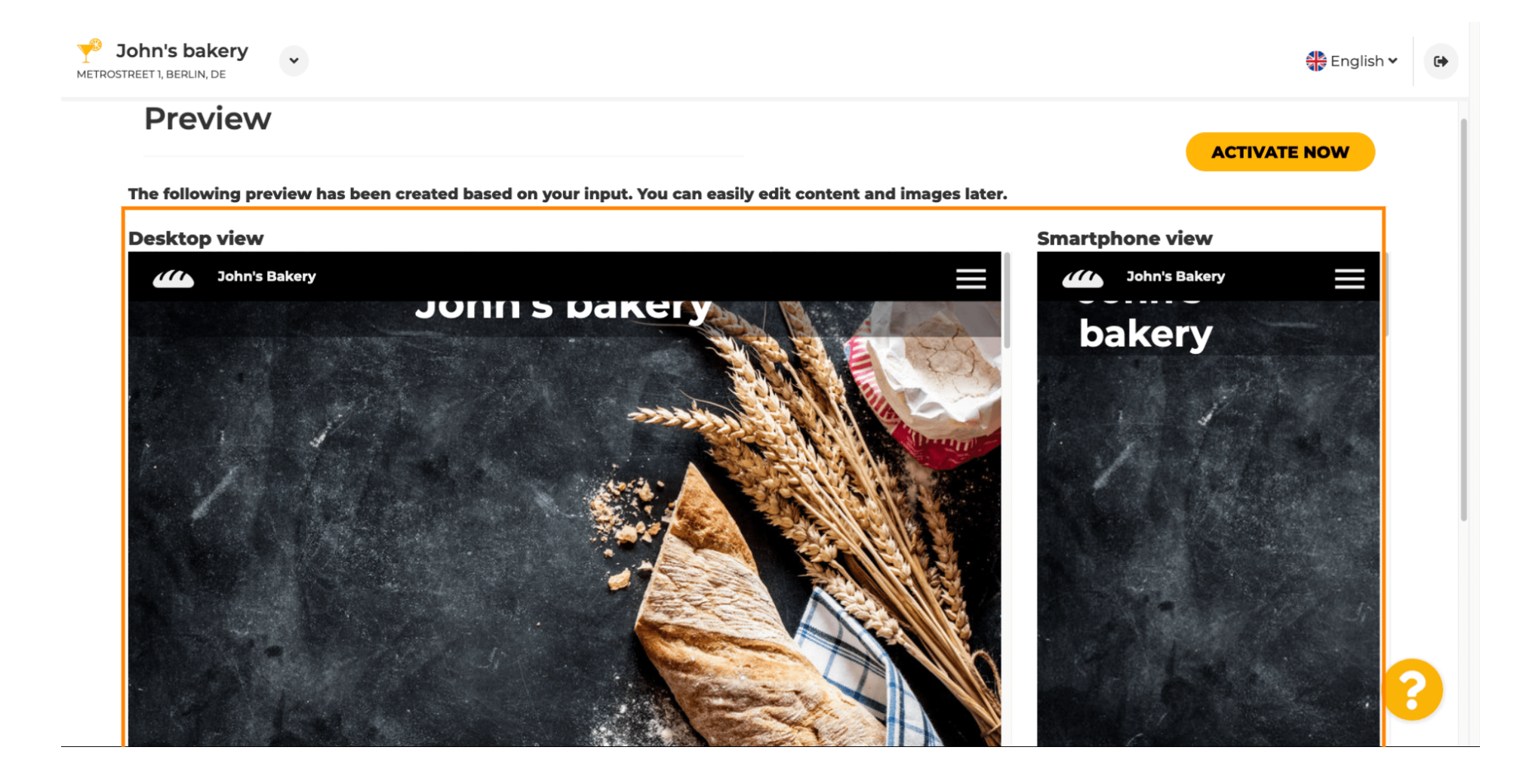

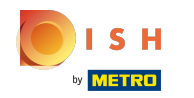

 $\boldsymbol{\theta}$ 

Fare clic su attiva ora per completare la configurazione.

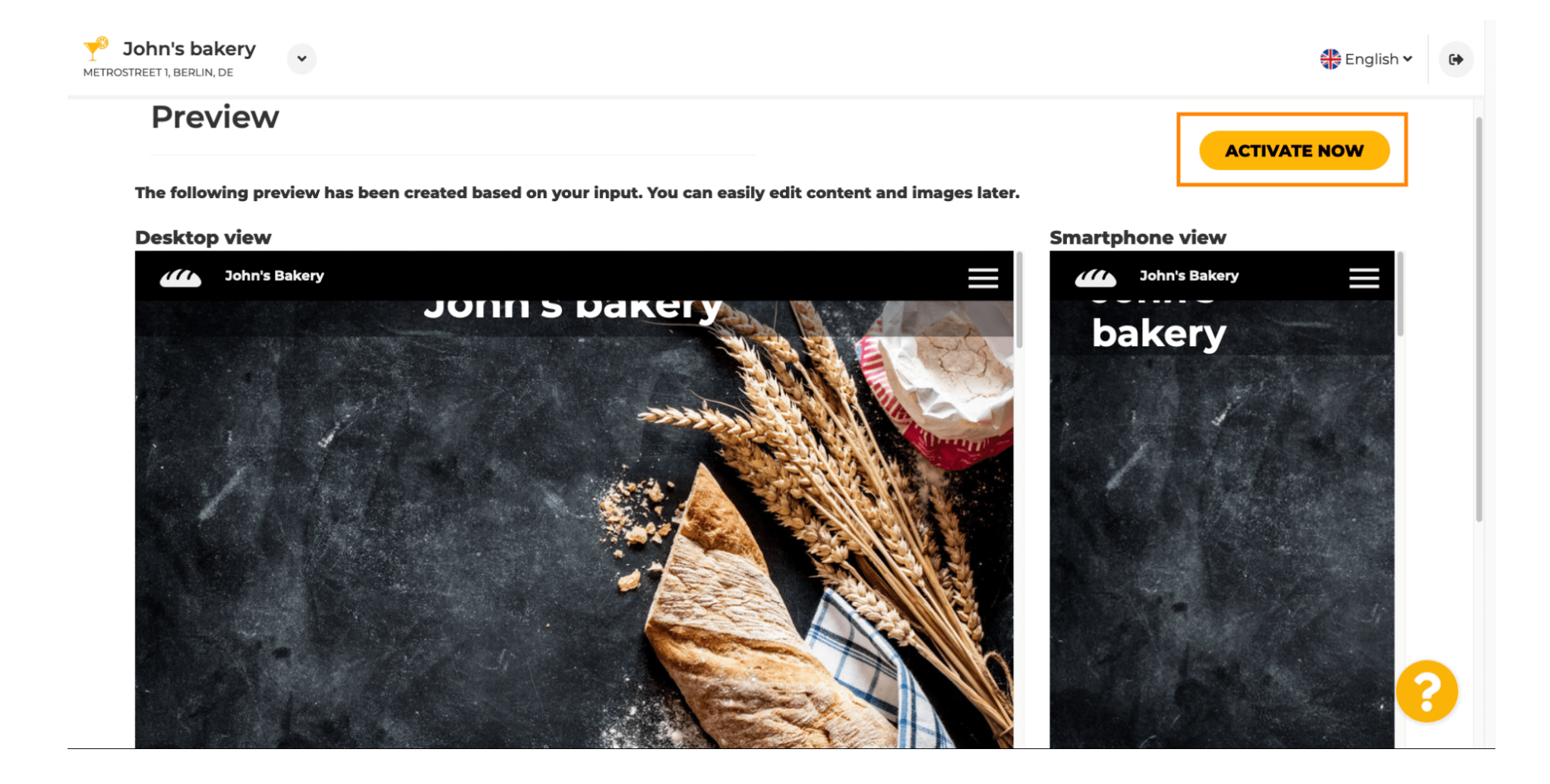

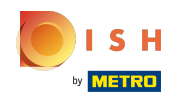

Verrai reindirizzato alla dashboard del tuo sito web DISH. Per visualizzare il tuo sito web, fai clic su Ω visita sito web .

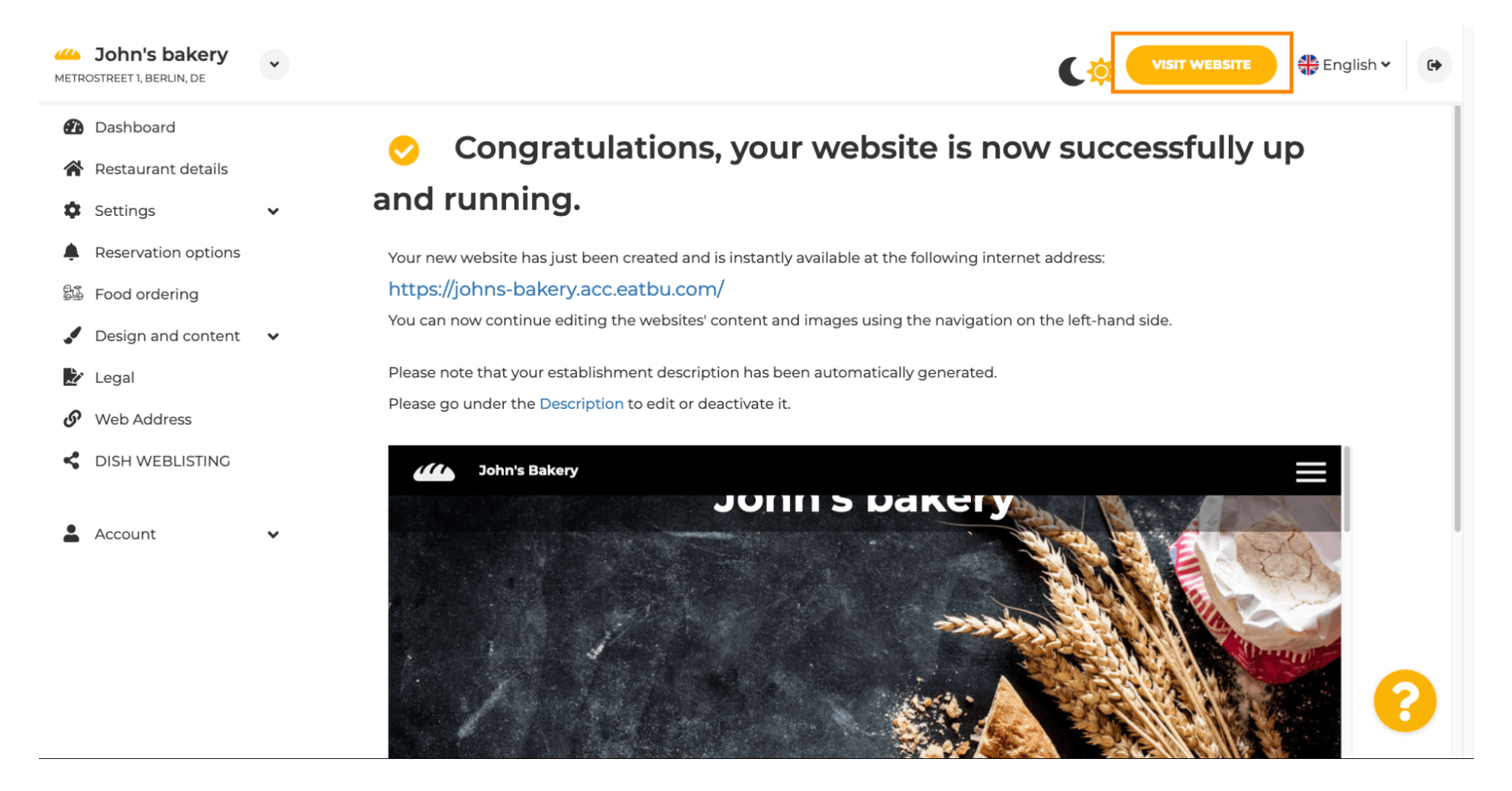

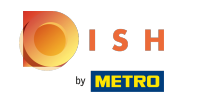

Questo è tutto per l'installazione. Il tuo sito web è stato creato con successo e la tua struttura può  $\odot$ essere trovata online.

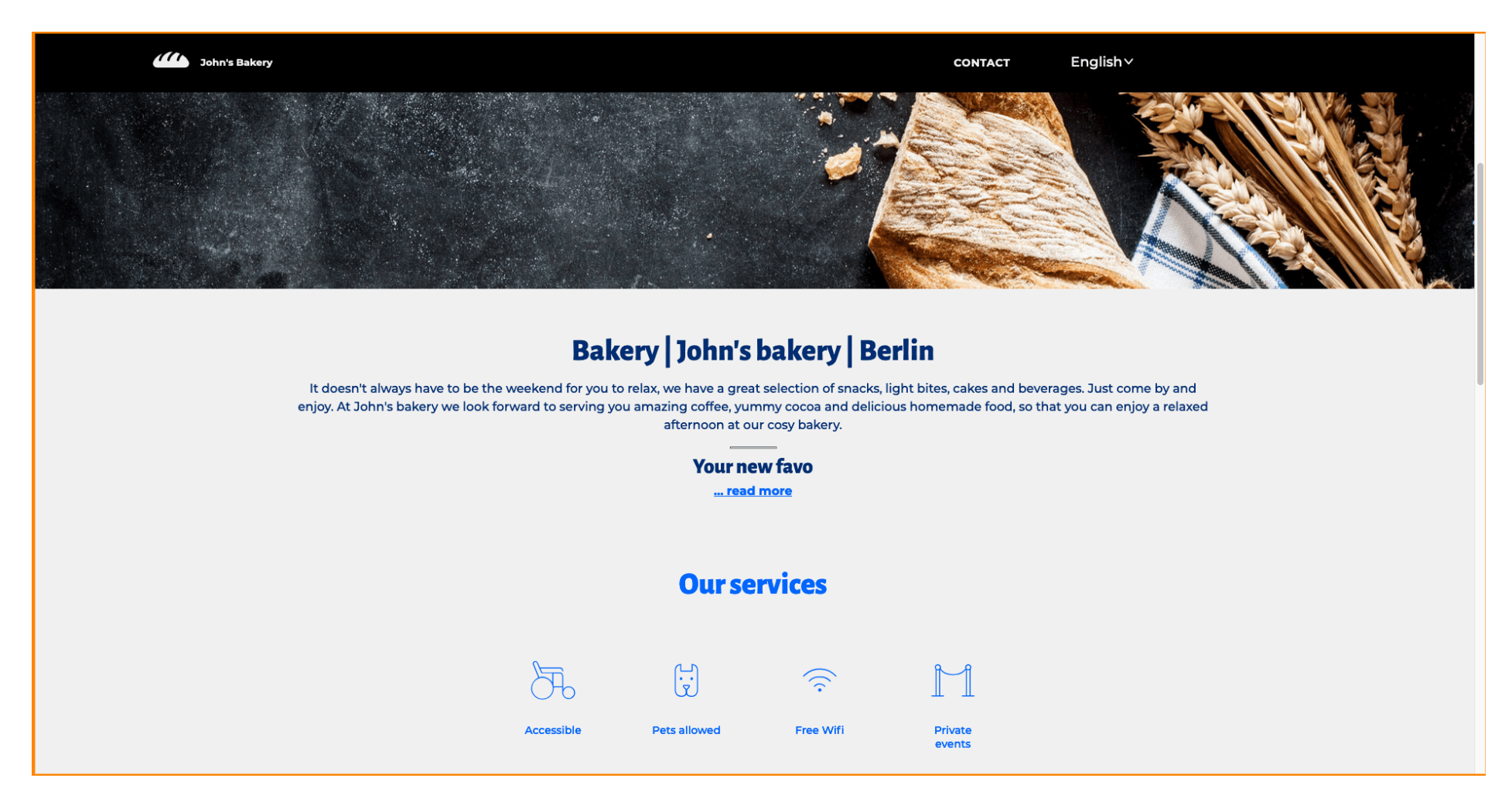

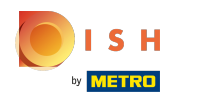

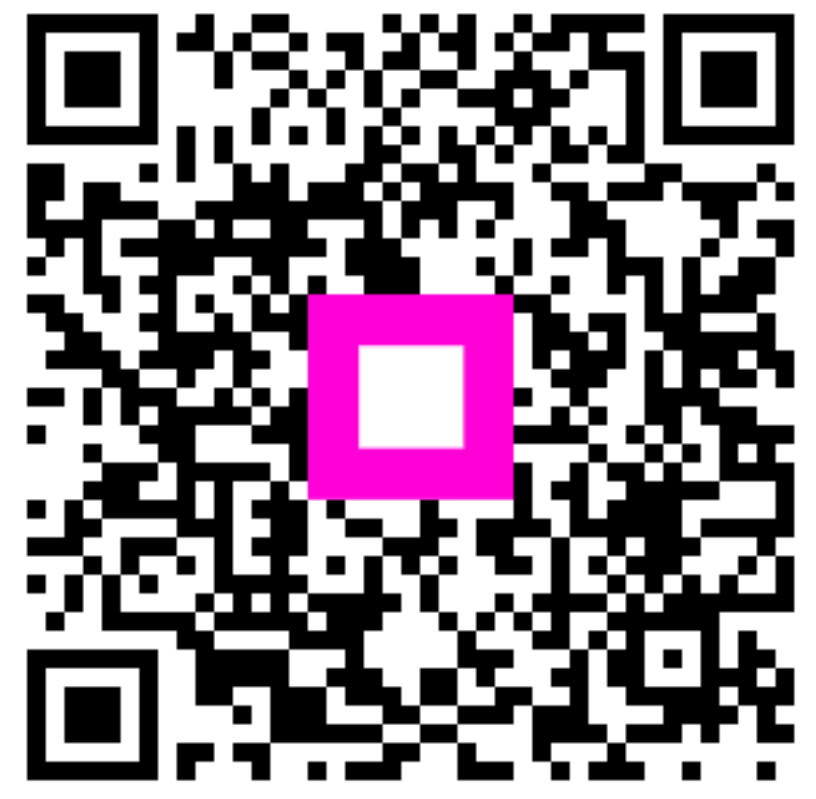

Scan to go to the interactive player